# **TRIGONO**WN01

*user guide // manual del usuario // manual do utilizador*

*Learning everywhere.*

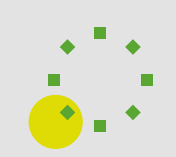

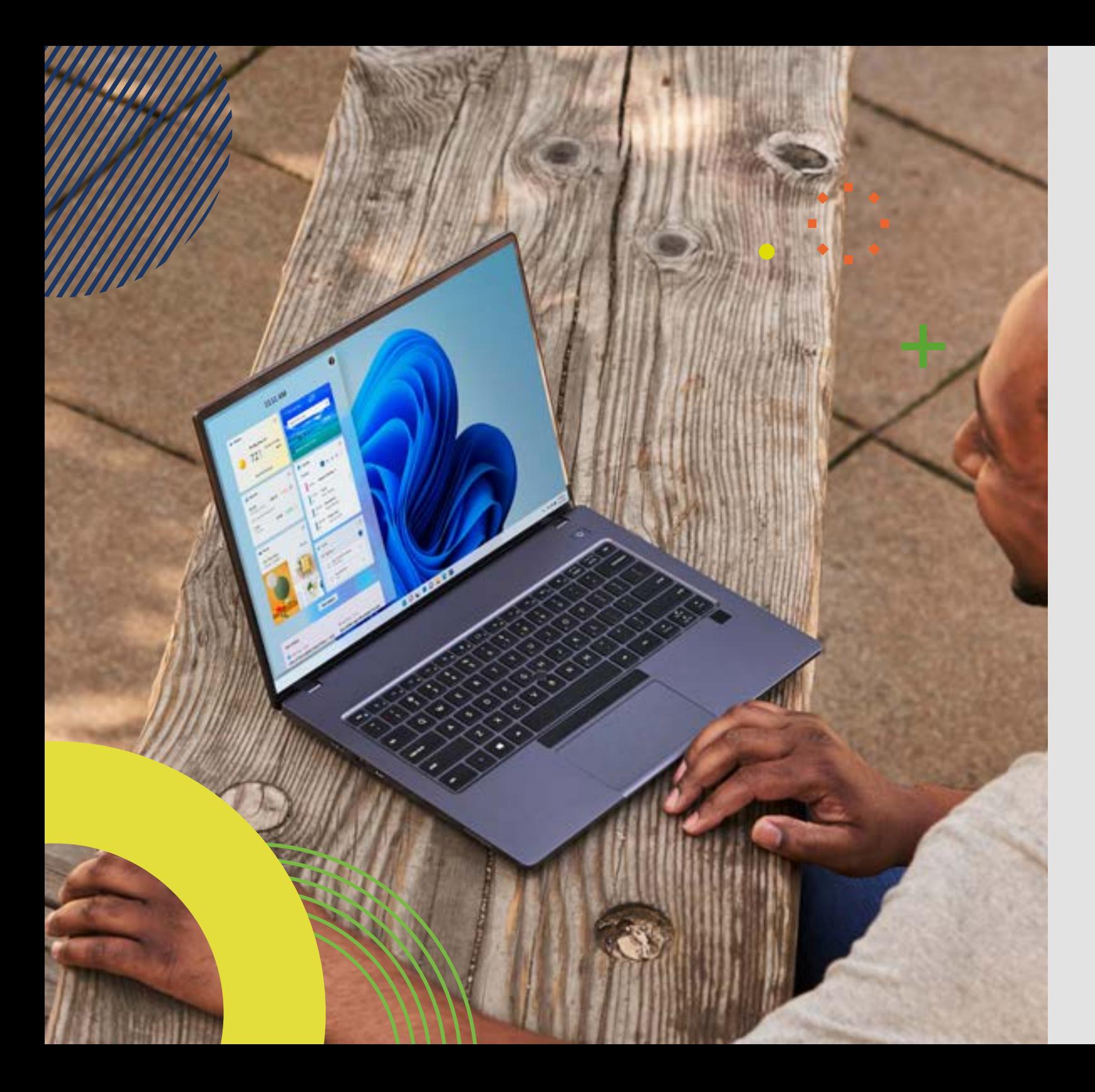

# **TRIGONO**WN01 *user guide*

Before you start using your device, make sure you read the User Guide that explains how to operate the equipment. This will ensure that you use your device safely and correctly. This user guide is for reference only and it is subject to change without prior notice.

# *index*

#### **4 INTRODUCTION**

**4 1 LIMITATION OF LIABILITY** 

#### **4 2 SAFETY INFORMATION**

- 5 2.1 AC Adapter Requirement
- 5 2.2 Warning Volume Level Headphones and Earphones
- 5 2.3 Radio Equipment Directive (RED)

#### **5 3 PACKAGE CONTENTS**

#### **6 4 DEVICE OVERVIEW**

7 4.1 Function keys

#### **7 5 TURN ON/OFF YOUR DEVICE**

- 7 5.1 Turn ON for the first time
- 7 5.2 Turn OFF your device
- 8 5.3 Sleep mode
- 8 5.4 Waking up

#### **8 6 CHARGING YOUR DEVICE**

- 8 6.1 Battery charge status
- 9 6.2 Saving battery power

#### **9 7 TOUCH OPERATIONS**

- 9 7.1 Basic touchpad operations
- 10 7.2 Fingerprint login

#### **11 8 WINDOWS INTERFACE**

- 11 8.1 Desktop
- 11 8.2 Taskbar

#### **12 9 SETUP AND CONNECTIVITY OPTIONS**

- 12 9.1 Screen Settings
- 13 9.2 Activate Windows
- 13 9.3 Set up of Microsoft account
- 13 9.4 Replacing Desktop with Start Screen
- 14 9.5 Pin and unpin your app
- 14 9.6 Wireless connection
- 14 9.7 Connecting an External Device

#### **15 10 HELP AND TROUBLESHOOTING**

- 15 10.1 Troubleshooting
- 15 10.2 Display and screen problems
- 16 10.3 Sleep problems
- 16 10.4 Sound problems
- 16 10.5 Other problems

#### **16 11 AGENCY REGULATORY NOTICES**

- 16 11.1 Specific Absorption Rate (SAR) Certification Information
- 17 11.2 Elimination of Private Equipment by Users in the European Union

# **INTRODUCTION**

This User Manual applies to the **TRIGONO WN01** product.

#### **Any information must be requested to:**

JP Sá Couto, S.A. Rua da Guarda, 675 4455-466 Perafita - Portugal E-mail: info@jpik.com

#### **Note:**

Screen displays and illustrations may differ from those you see on the actual product. jp.ik offers professional educational products, eligible to be purchased by Educational institutions, Administrative offices and Boards of education, Public libraries and Museums. To be used by administrators, teachers, or students in school context.

# **1. LIMITATION OF LIABILITY**

Despite reasonable efforts made to ensure the accuracy of this manual, the manufacturer and distributor assume no liability resulting from errors or omissions in this manual or the use of the information contained herein.

# **2. SAFETY INFORMATION**

*The battery[ies] in this product cannot be easily replaced by users themselves.*

#### **Caution:**

- Failure to comply with safety warnings and regulations can cause property damage, serious injury or death;
- Follow the warning and caution information to prevent injury to yourself or others and to prevent damage to your device.

Make sure you comply with the following safety instructions:

- Care for and use your device properly;
- Never place the device near fire or other sources of heat;
- Never place the device on or in heating appliances, such as microwave ovens,

stoves, or radiators. The device may explode when overheated. Follow all local regulations when disposing of used devices;

- Do not leave the device plugged in or "on" when enclosed in a non-vented container, such as school backpack, as overheating may occur;
- Do not place heavy objects to add heavy pressure on the device;
- The recommended storage temperature range for this device is from -20ºC to 60ºC;
- The recommended operation temperature range for this device is from 5ºC to  $35^{\circ}C$
- If the device was subjected to temperatures outside it's recommended operation temperatures, but still inside it's storage temperature range, please let it rest at a temperature within it's operation temperature range for at least 24 hours before turning it on;
- Do not use your device or applications momentarily if the device is overheated;
- Do not use your device in a hospital, in an aircraft or in a vehicle as it can be interfered with by radio frequency;
- Avoid using your device within a 15 cm range of a pacemaker, if possible, as your device can interfere with the pacemaker. To minimize possible interference with a pacemaker, use your device only on the side of your body that is opposite the pacemaker;
- Turn off the device in potentially explosive environments;
- Always comply with regulations, instructions and signs in potentially explosive environments;
- To prevent eye strain, take frequent breaks while using the device;
- Do not use the device if it is cracked or broken;
- Broken glass or acrylic could cause injury to your hands;
- If bent or deformed, your device may be damaged or parts may malfunction;
- Do not disassemble, modify, or repair your device. Any changes or modifications to your device can void your warranty. If your device needs maintenance, take your device to an approved Service Center;
- Allow only qualified personnel to service your device;
- When cleaning your device, mind the following: do not use chemicals or detergents. Doing so may discolor or corrode the outside of the device or may result in electric shock or fire;
- Do not use the device for anything other than its intended use;
- If your device has a camera flash or light, do not use it close to the eyes of people or pets. Using a flash close to the eyes may cause temporary loss of vision or damage to the eyes. Use caution when exposed to flashing lights;
- Protect your personal data and prevent leakage or misuse of sensitive information;
- While using your device, be sure to back up important data. jp.ik is not responsible for the loss of any data;
- When disposing of your device, back up all data and then reset your device to

prevent misuse of your personal information;

- Carefully read the permissions screen when downloading applications. Be particularly cautious with applications that have access to many functions or to a signicant amount of your personal information;
- Check your accounts regularly for unapproved or suspicious use. If you find any sign of misuse of your personal information, contact your service provider to delete or change your account information;
- In the event your device is lost or stolen, change the passwords on your accounts to protect your personal information;
- Avoid using applications from unknown sources and lock your device with a pattern, password, or PIN.

Do not distribute copyright-protected material without the permission of the content owners.

Doing this may violate copyright laws. The manufacturer is not liable for any legal issues caused by the user's illegal use of copyrighted material.

#### *2.1 AC Adapter Requirement*

The AC adapter should match the plug and voltage requirements for your local area. Regulatory approval has been obtained using the AC adapter for the local area. Never use a damaged charger, damaged power cords or loose electrical sockets. Unsecured connections can cause electric shock or fire.

Do not touch the power cord with wet hands or disconnect the charger by pulling the cord. Doing so may result in electrocution.

Connecting the charger improperly may cause serious damage to the device. Any damage caused by misuse is not covered by the warranty.

While charging, the device may heat up. This is normal and should not affect the device's lifespan or performance. If the battery gets hotter than usual, the charger may stop charging.

Use only approved chargers, batteries, and cables. Generic unapproved chargers may shorten the life of your device or cause it to malfunction. They may also result in a fire or cause the battery to explode.

When using unapproved accessories, batteries, or supplies, user's safety is not guaranteed and is of his his sole responsibility.

#### *2.2 Warning Volume Level Headphones and Earphones*

Listening to music at high volume levels and for extended periods of time can damage hearing. To reduce the risk of hearing loss, lower the volume to a safe and comfortable level as well as the amount of time listening at high levels. For your own safety, before using headsets or earphones, always reset the volume. The sound volume is louder on some headphones, although the volume control settings are the same. Changing the default audio or equalizer settings might lead to higher volume and should be done carefully. Exposure to loud sounds while walking may distract your attention and cause an accident. Do not use a headset while driving or riding. Doing so may distract your attention and cause an accident or can be illegal depending on your region.

#### *2.3 Radio Equipment Directive (RED)*

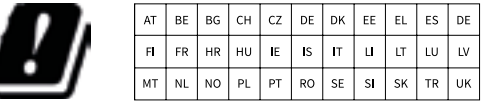

**EN** Restricted to indoor use **ES** Limitado al uso en espacios interiores **PT** Limitado a uso em espaços interiores

#### **Caution:**

- Frequency band(s) in which the radio equipment operates: 2.4GHz and 5GHz;
- Maximum radio-frequency power transmitted in the frequency band(s) in which the radio equipment operates: 17.52 dBm (at 2.4GHz) and 18.17 dBm (at 5GHz).

# **3. PACKAGE CONTENTS**

Carefully unpack your box and take out the items listed as below.

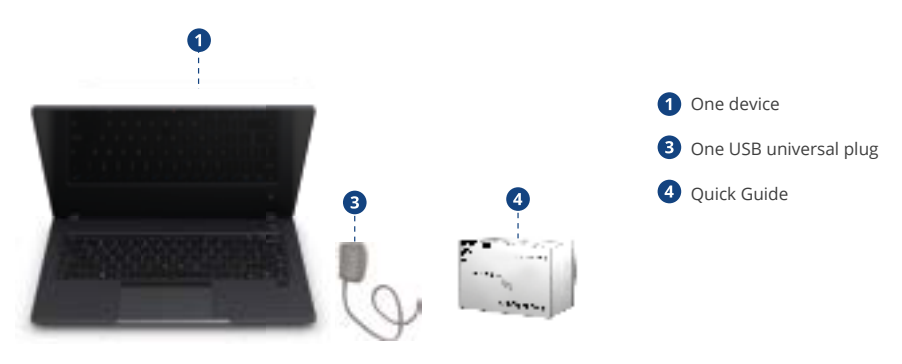

# **4. DEVICE OVERVIEW**

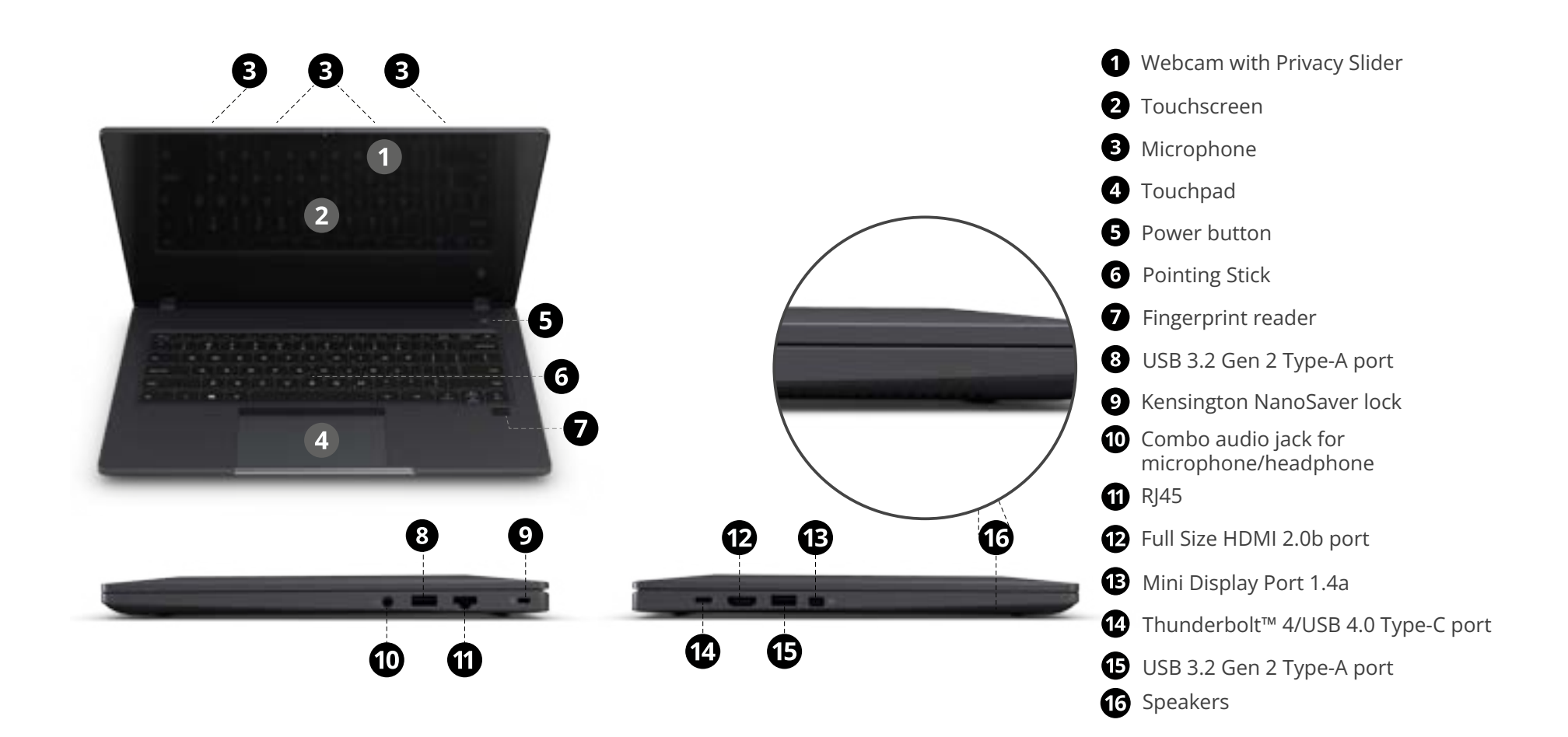

*6*

# *4.1 Function keys*

Press on of the following keys to perform the desired function.

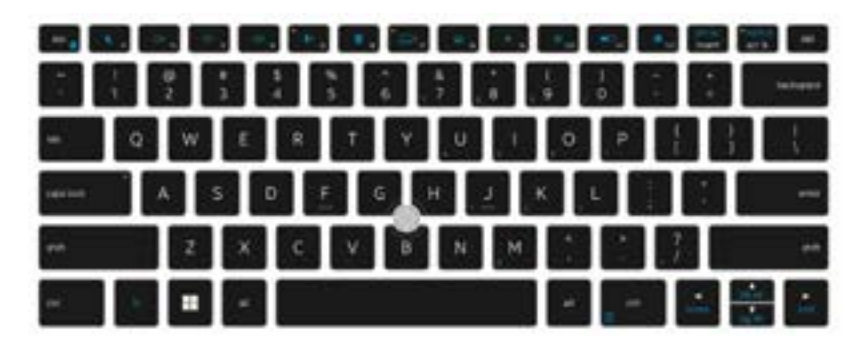

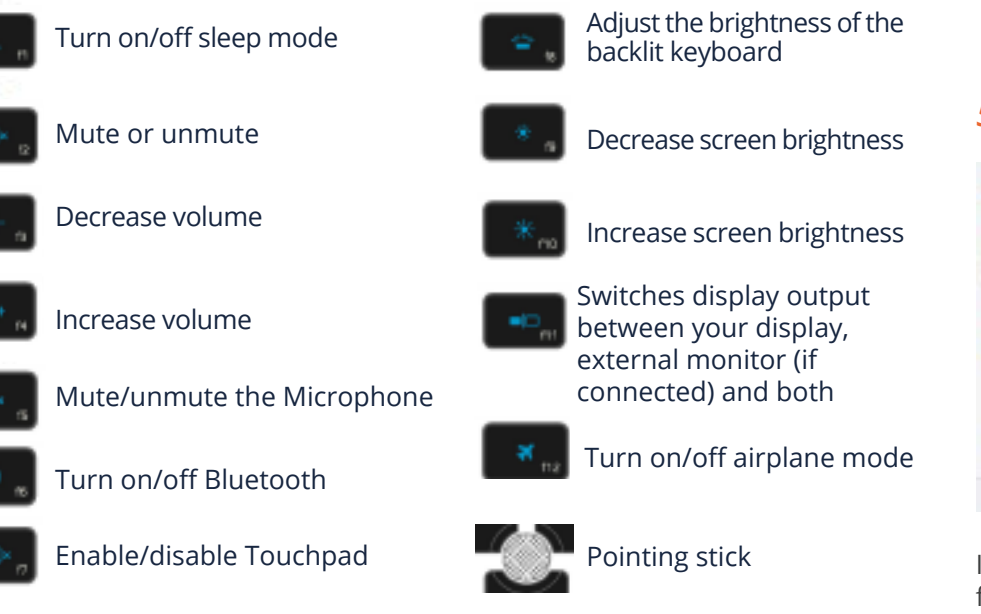

# **5. TURN ON/OFF YOUR DEVICE**

# *5.1 Turn ON for the first time*

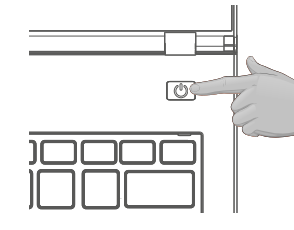

**To power on the device: 1.** If this is the first time you turn on the device, connect the charger and let the battery charge fully.

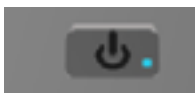

**2.** Press the power button (normally 1 to 2 seconds). You shall see the screen turning on, and power LED become solid blue.

# *5.2 Turn OFF your device*

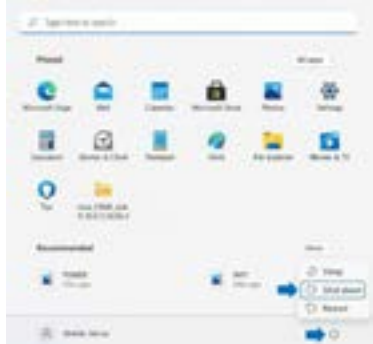

Save all your data before powering your computer off. To power off your system, follow the steps below:

**1.** Click the <Windows> icon at the bottom center of the Desktop. Or press on the Windows key in the keyboard;

**2.** In the <Start menu>, click <Power> option;

**3.** Select <Shut down> from the power option menu.

If your laptop doesn't power off, try to press and hold the power button for at least four seconds. This shall force the laptop to power off itself directly.

#### **Note:**

If your software uses some of the function keys to perform dedicated functions, you can perform the function by pressing "Fn" plus the desired function key.

*7*

**Note:**

Plugging the adapter with a remaining battery capacity above 90%, might prevent the equipment from reaching its full charge.

- Connecting the charger improperly may cause damage to the device. Damages caused by misuse are not covered by the warranty.
- The device can be used while it is charging, but the charging process may take longer.
- It is normal for the device to become warm during charging for long periods of use.
- Do not leave your device connected to the power supply once it is fully charged.
- Once it is fully charged, unplug the charger from the device, and then unplug it from the electric supply. Use only products produced by jp.ik, like chargers, batteries, and cables. Unapproved chargers or cables can damage the device or the battery.

*Only use the bundled power adapter. Unplug your device from the power supply once it is fully charged. Our devices are not designed to be left connected to the power supply for long periods of time. Do not use the charger on other devices.*

# *6.1 Battery charge status*

## **Battery indicator**

- When the battery is full charged, the indicators light all show in white;
- When the power and system indicators start blinking white, it shows the battery is in low capacity. You need to charge the battery at once.

To check the battery status, on the Desktop, move the cursor on the battery icon from the taskbar. A pop-up box appears, showing the remaining battery status.

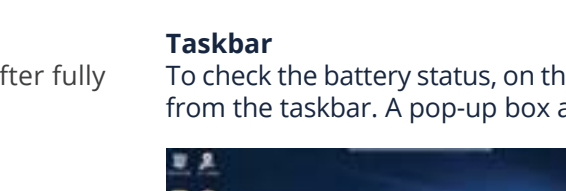

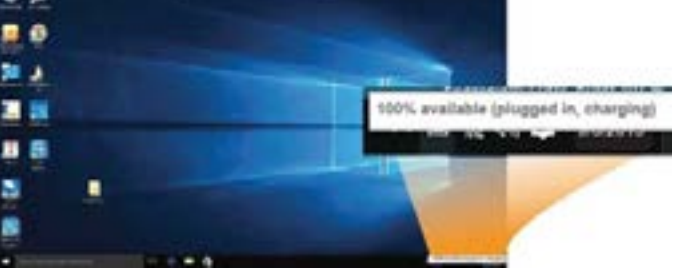

# *5.3 Sleep mode*

While away from your device it is recommended to put it into sleep mode. To put your device to sleep mode follow the below:

- Close the display panel;
- Press the power button briefly one time;
- Open the Start menu and click on Power and then Sleep.

*It is recommended to put your device in sleep mode when you want to move it.*

# *5.4 Waking up*

To wake up your device, simply press the power button briefly one time.

# **6. Charging your device**

**1.** Insert the USB-C terminal of the charger into the USB-C port on the left side of the device.

**2.** Plug the adapter into a wall-socket.

**3.** You shall see the battery indicator starts blinking in blue if the battery is not fully charged.

**4.** When the battery is fully charged, the battery indicator will stop linking and stays solid in blue.

While system is off, it takes around 1hour for 80% full (Power off). After fully charged, the battery Life reaches 6~7 hours.

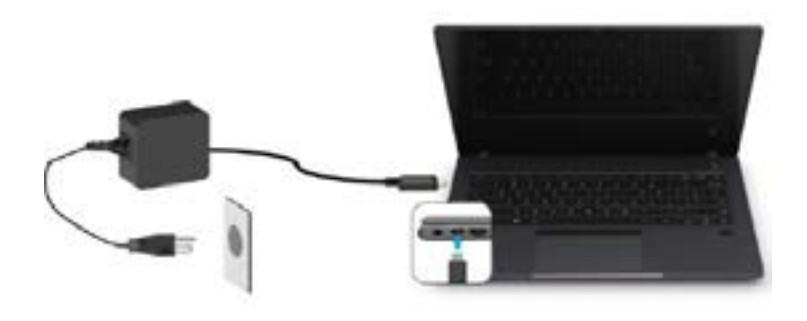

The following icons represent the battery status of our devices:

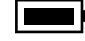

Battery is fully charged.

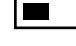

- Battery is starting to drain.
- Battery will completely drain and needs charging.

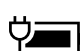

Battery is charging.

## *6.2 Saving battery power*

Our devices provide options that help you save battery power.

A battery is an expendable supply. Thus, when used over a long period, its capacity is shortened. If the battery of your device is reduced to under a half of its initial time, we recommend the purchase of a new battery. Exposures to temperatures outside it's operation temperature range (5ºC to 35ºC) will cause battery degradation.

When you don't use the battery for a long time, you must store it after charging (we recommend you to charge it at least until 30% or 40% of its capacity). This will extend the battery life time of your device. Our batteries are designed to keep 80% of their initial capacity after 300 to 500 cycles.

By customizing some options, you can use the device during longer periods of time between charges:

- Close unnecessary applications;
- Deactivate the Bluetooth if not needed;
- Deactivate the Wi-Fi option if you are not using internet;
- Deactivate auto-syncing of applications;
- Decrease the backlight time;
- Decrease the brightness of your display.

# **7. Touch Operations**

# *7.1 Basic touchpad operations*

#### **ONE FINGER ACTION**

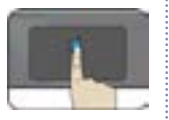

Tap once on the touchpad surface or press once on the low-left corner of the touchpad to get the effect just like left clicking a mouse.

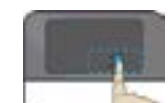

Press once on the low-right corner of the touchpad to get the effect just like right clicking a mouse.

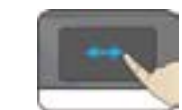

Press and continue to hold down the left corner and then move (drag) your finger across the touchpad surface to drag an item on the desktop.

#### **TWO FINGER ACTION**

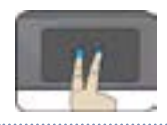

Tap once on the touchpad surface to get the effect just like right clicking a mouse.

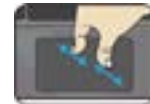

Move two fingers together or apart while touching the screen. This is to zoom in and out on visual apps, such as pictures and maps.

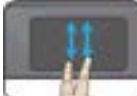

Drag two fingers vertically the touchpad to scroll vertically.

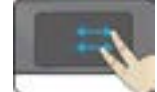

Drag two fingers horizontally on the touchpad to scroll horizontally.

#### **THREE FINGER ACTION**

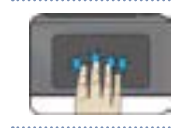

Clicking with three fingers can open the Cortana app.

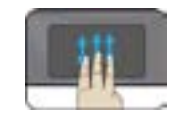

Press and drag upward with three fingers to bring existing active windows out on the desktop.

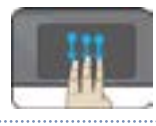

Press and drag downward with three fingers to hide all existing active windows and bring out the desktop.

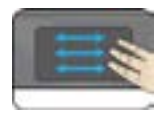

Press and drag to left or right with three fingers to switch between existing active windows.

#### **FOUR FINGER ACTION**

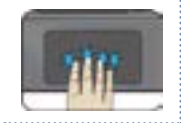

Clicking with four fingers can open the Action Center.

# *7.2 Fingerprint login*

If your system comes with the fingerprint login feature, you can follow the following steps to activate this feature:

- **1.** Open the Settings page and select Accounts;
- **2.** In the Accounts page, select "Sign-in options";

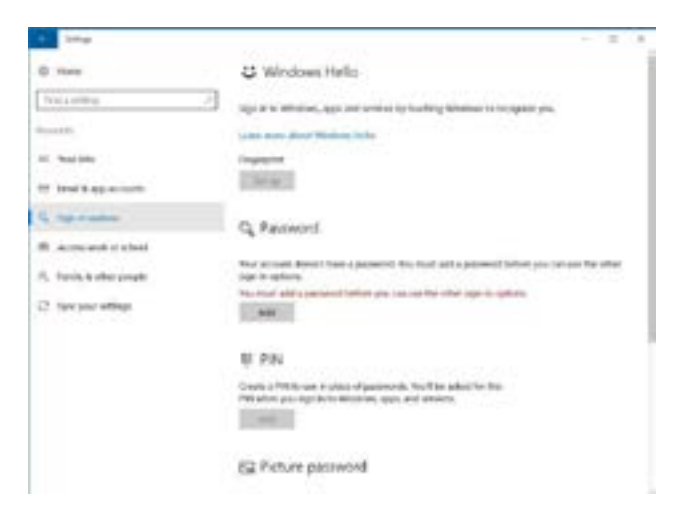

#### **Note:**

Before setting your fingerprint sign-in option, you need to set your password first if you have not set one yet.

- **3.** In the Fingerprint field, click "Setup". This will activate a feature called Windows Hello;
- **4.** Click "Get started" here, and the system will ask you to swipe your finger with the popup box as shown below (The system will request you to repeat this process for several times).

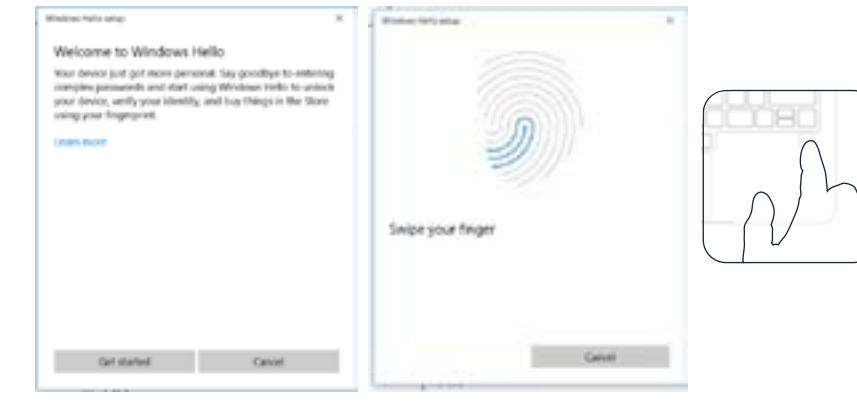

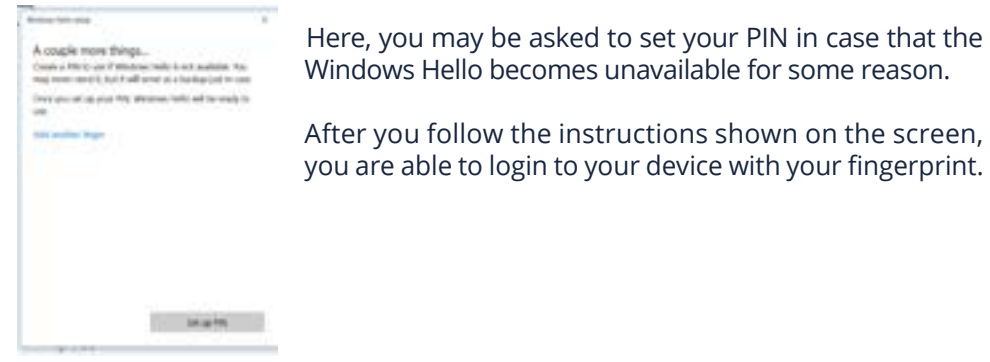

*10*

# *8.1 Desktop*

Multiple desktops are great for keeping unrelated, ongoing projects organized, or for quickly switching desktops before a meeting.

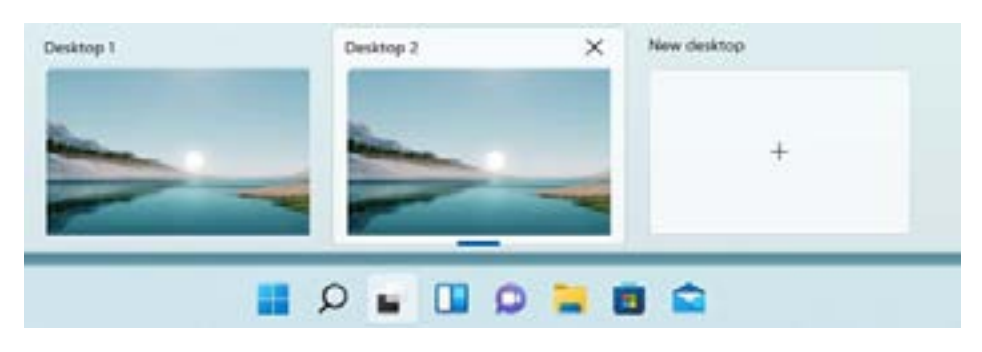

To create multiple desktops, do the following steps:

**8. WINDOWS 11 INTERFACE**

- **1.** On the taskbar, select Task view > New desktop;
- **2.** Open the apps you want to use on that desktop;
- **3.** To switch between desktops, select Task view again.

You can also choose different backgrounds for each desktop.

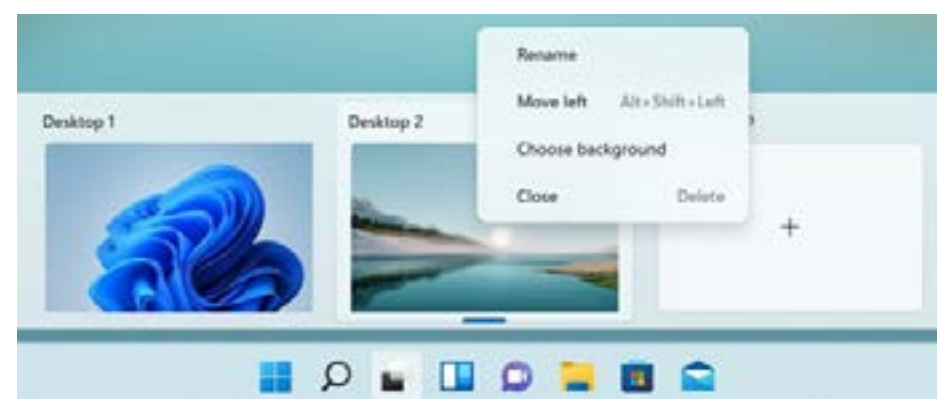

To change a background:

- **4.** Right-click on the desktop you want to change;
- **5.** Select Choose background;
- **6.** Select a solid color, picture, or slideshow.

# *8.2 Taskbar*

Use the taskbar for more than seeing your apps and checking the time. You can personalize it in many ways - change the color, pin your favorite apps to it, and move or rearrange taskbar buttons. You can also check your battery status and minimize all open programs momentarily so that you can look at your desktop.

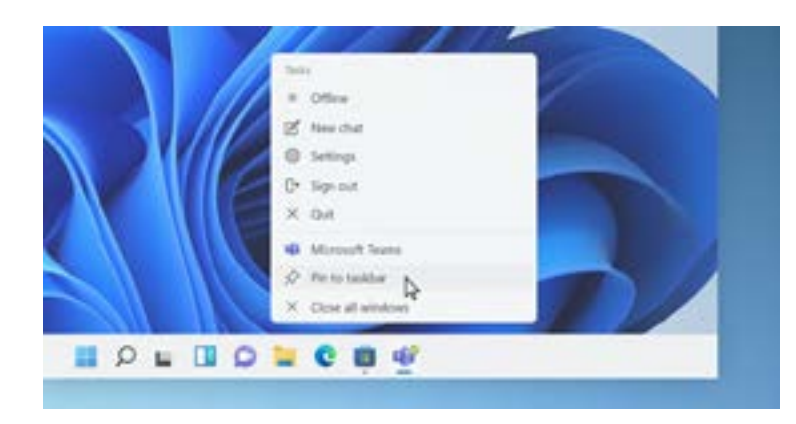

#### Start Menu

 $\blacksquare$  To open the Start menu, you can either click on the Windows icon (which is also known as Start button) located at the left end of the taskbar or press once on the windows key of the keyboard. Once opened a list of features will be available.

#### **Search box - Cortana**

Cortana is available on Windows 11 as an app. To access or open Cortana, click on the Start button to bring up the search box. In the search box, type in 'Cortana'. This should bring up the Cortana app screen.

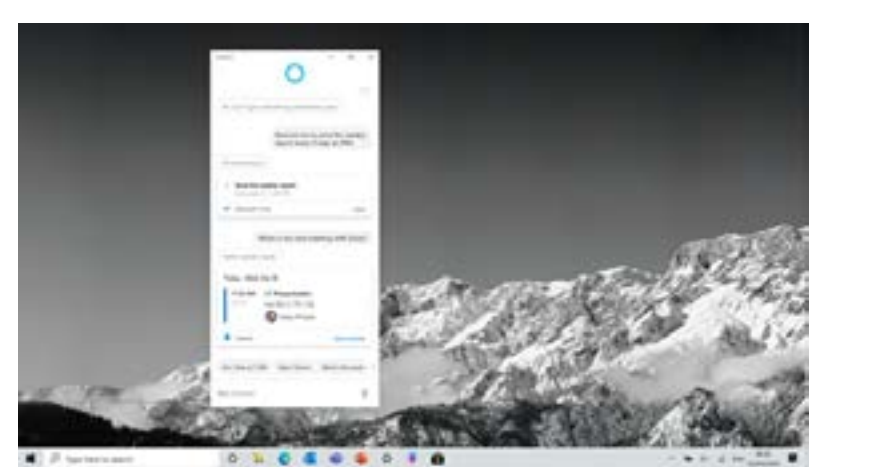

After you setup the Cortana settings Windows will show a microphone icon in the system tray indicating an assistant app is listening.

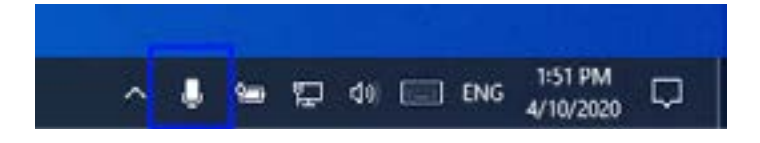

#### **APP shortcuts area**

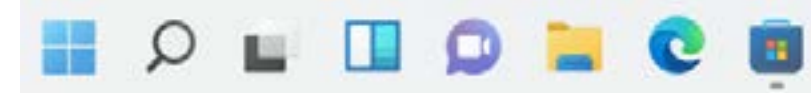

This area lets you put the shortcuts of your frequently used apps.

#### **Notification area**

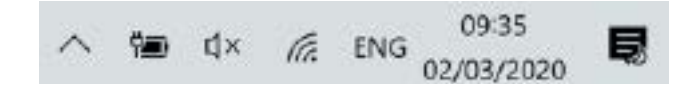

The right part of the taskbar holds several icons that show you the status of your device, as shown in the image.

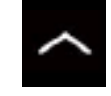

Click here to show more hidden status icons.

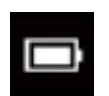

Shows the current battery status.

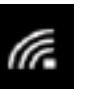

Shows the status of the wireless network connection.

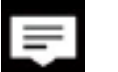

Click here to see the system notifications and several shortcuts.

# **9. SETUP AND CONNECTIVITY OPTIONS**

## *9.1 Screen Settings*

To access the settings screen follow the below steps:

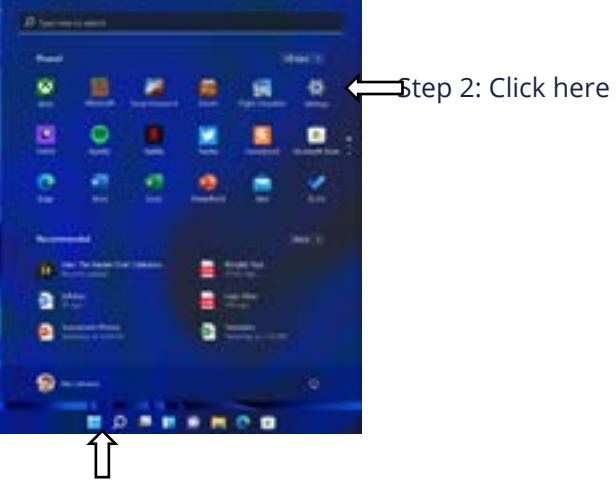

Step 1: Click here

**1.** Click the Windows icon in the center of the Desktop. Or, press on the Windows key in the Keyboard; **2.** Click the settings icon.

This will open the Settings screen, as shown below:

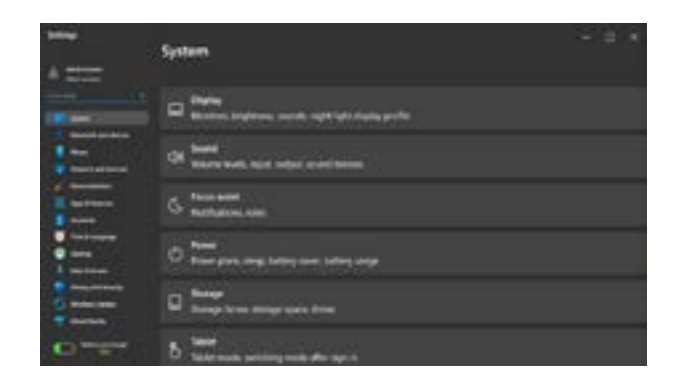

Next, the following sections will guide you through the basic setup of your Windows system.

## *9.2 Activate Windows*

To use all features of your Windows device, you may need to activate your Windows system. Follow the following steps to register and activate your Windows.

- **1.** Open the Start menu and click < Settings>;
- **2.** Click < System>;
- **3.** Select < Activation>;
- **4.** Follow the instructions to activate your Windows.

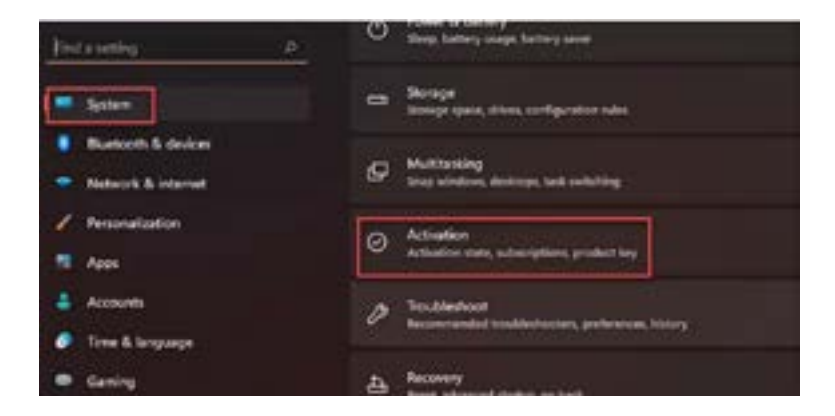

## *9.3 Set up of Microsoft account*

To share files or settings with other devices running Windows 11, you need to setup a Microsoft Account. Furthermore, if you want to download or purchase apps from the Microsoft Store, such Microsoft Account is required.

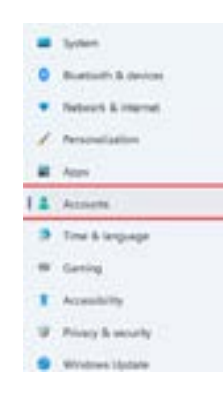

- To setup your Microsoft account:
	- **1.** Open the Settings screen and select <Accounts>;
	- **2.** Select < Your Info > ;
	- **3.** Select <Sign in with a Microsoft account instead>;
	- **4.** Follow the instruction to register your account information.

## *9.4 Replacing Desktop with Start Screen*

If you are more familiar with the interface similar to the Start screen introduced in Windows 8 series, you can set your device to show the Start screen instead of the Desktop every time when you power on your device. To do so, do the following steps:

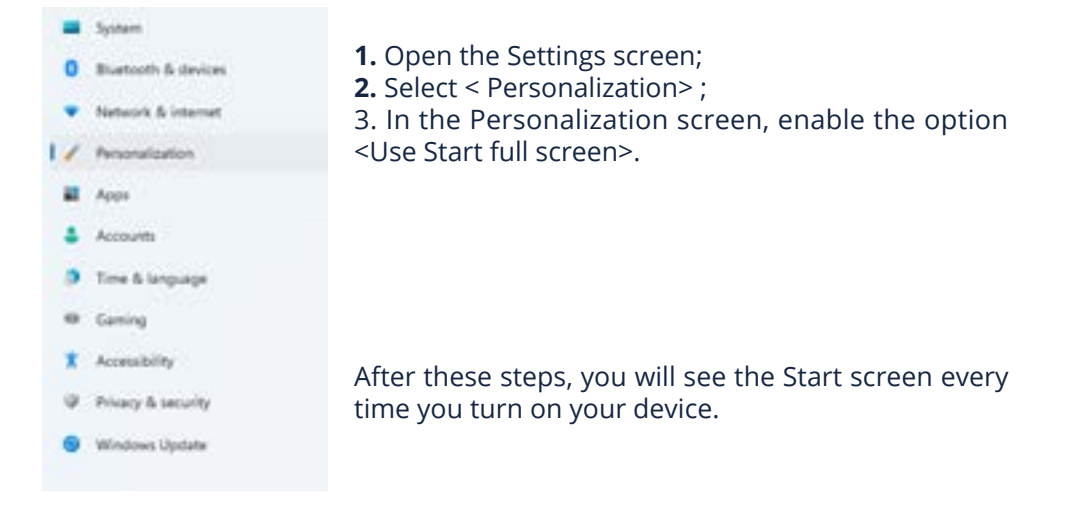

## *9.5 Pin and unpin your app*

#### **Pinning an App to Start menu or taskbar**

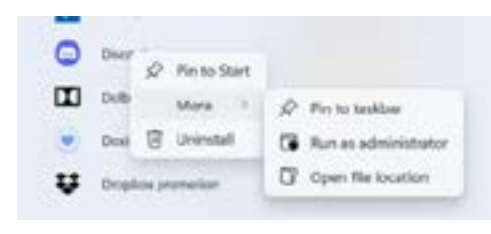

**1.** Open the Start menu;

**2.** Right-click on the app that you want to appear on your Start menu or taskbar, and an option menu appears; **3.** Click <Pin to Start> or < Pin to taskbar> to add the app to your Start menu or taskbar.

#### **Removing an App**

**1.** Right click the app that you want to remove from your Start menu or taskbar;

**2.** Click to remove it from your Start menu or taskbar.

#### *9.6 Wireless connection*

#### **Enabling wireless connection:**

**1.** Open Settings menu and select <Network & Internet> ;

**2.** Select and set the function to ON, as shown below;

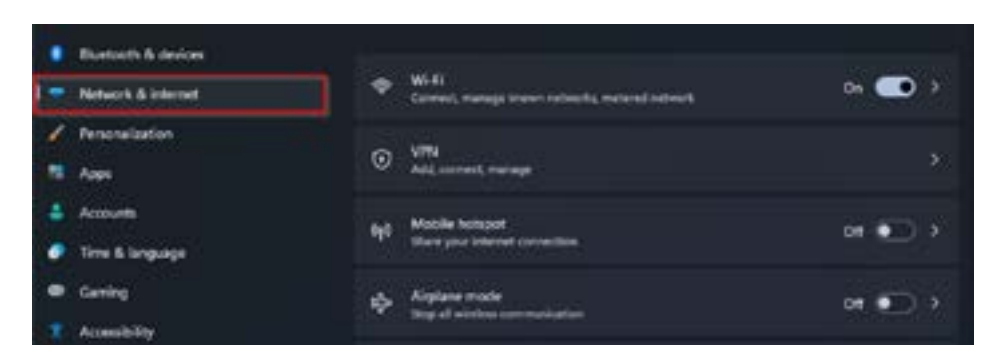

**3.** Click the option "Show available networks", and a network list will appear on the right part of your screen;

**4.** Click your desired network's name in the list, and then click Connect. Follow the instruction on the screen to establish the connection.

#### **Note:**

Some networks require a network security key or password for connection. If necessary, ask the network administrator or the Internet service provider (ISP) for the required information.

## *9.7 Connecting an External Device*

#### **Connecting to the USB port**

Once you plug a USB device into an USB port, Windows automatically loads a driver for that device.

After the driver has been loaded one time, you can disconnect and reconnect the same device without performing any additional steps.

#### **Note:**

If Windows requires you to install the driver before connecting, check the documentation provided by the device's manufacturer before connecting the device.

To disconnect a USB storage device, make sure you click the Safely Remove Hardware icon **in** in the notication area of the taskbar. As well make sure that all data transfer has finished.

Finally, a notication will be displayed allowing you to remove the device.

#### **Note:**

If your USB device uses a power cord, connect the device to a power source before connecting it.

#### **Connecting to HDMI or Mini Display Port**

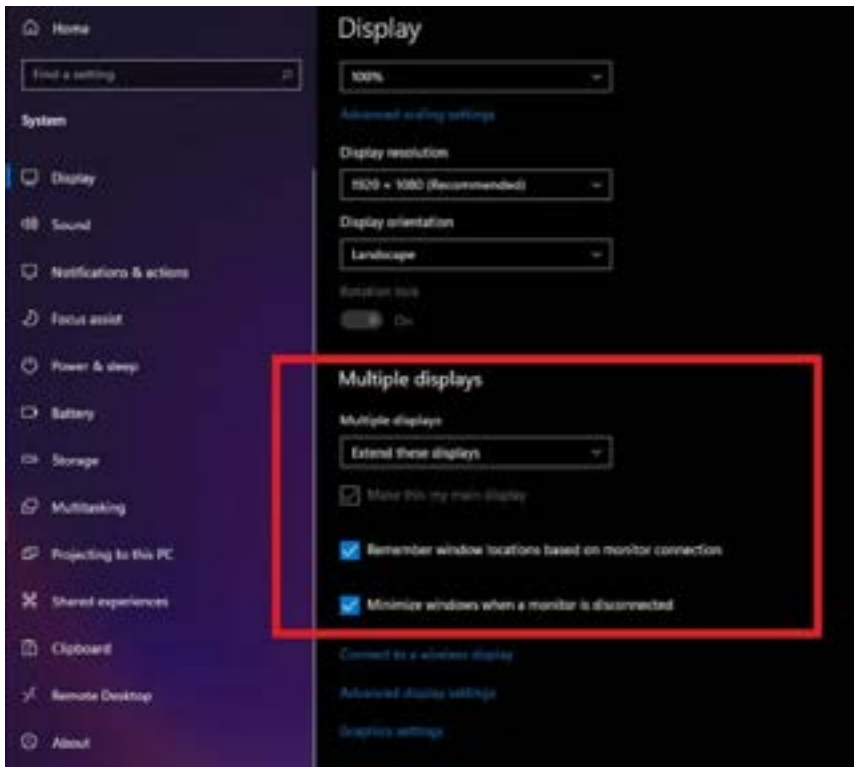

**1.** Locate the HDMI port on your device;

**2.** Connect one end of your cable to the port, and the other end to the port on the external device;

**3.** Power on the external device;

**4.** When connecting a TV, you may need to configure your TV to external device mode;

**5.** Open the Settings screen, select <System>and then <Display>;

**6.** If your external monitor is detected, you will see the setting page similar to the one as shown below;

- **7.** Click <Multiple displays> to open the drop-down list;
- **8.** From the list, select your desired monitor mode;
- **9.** Click <Apply> and confirm your setting.

# **10. HELP AND TROUBLESHOOTING**

# *10.1 Troubleshooting*

This section describes some common problems and suggested solutions, as well as ways to recover your equipment after a crash.

Be aware that the problems and solutions described here are meant only as a guide. They are not definitive problem solving techniques. For certain problems, you might need help from your reseller or your service provider. When you observe a problem, stop the task immediately, because taking further action might result in data loss or damage. Take a note of what the system is doing and what actions you performed before the problem occurred. Provide detailed information to your service provider for quicker problem resolution.

For most problems, follow these steps:

- Restart your device;
- Check your Wi-Fi connection;
- Reset your Wi-Fi connection;
- Plug your device to a wall socket to charge it for at least one hour.

# *10.2 Display and screen problems*

#### **When I turn on the device, nothing appears on the screen.**

If the screen is blank, make sure that:

- The AC adapter is connected to the device and the power cord is plugged into a working electrical outlet;
- The device is turned on (press the power button again for confirmation for 6 seconds to force the turn off and on).

If these items are properly set, and the screen remains blank, the device needs service.

#### **The screen goes blank while the device is on.**

If the screen turns black while the device is functioning, that means that it is in the sleep mode. To turn it back on, press the power button.

#### **The screen is unreadable or distorted.**

Make sure that:

- The screen resolution and color quality are correctly set;
- The monitor type is correct.

*15*

#### **Incorrect characters appear on the screen.**

Are the operating system or programs installed correctly? If they are installed and configured correctly, have the device serviced.

#### **The screen is blank.**

If the AC adapter is connected, or if the battery is used, and the battery status indicator is on, press F10 to make the screen brighter.

Press the power button to resume from sleep mode.

If the problem persists, check if the screen resolution and color are correctly set, or if the monitor type is correct.

#### *10.3 Sleep problems*

**The critical low-battery error message appears, and the device turns off.** The battery power is getting low. Connect the AC adapter to the device.

#### **The device enters sleep mode immediately after Power-on.**

Make sure that the battery is charged. The operating temperature may also be too hot. Move it to a cooler environment and try to wake the device.

#### **The device does not return from sleep mode and the device does not work.**

Connect the AC adapter, then press the power button. If your device is powered-off, connect the AC adapter first, and then press the power button to resume operation.

#### *10.4 Sound problems*

**No sound can be heard from the speaker even when the volume is turned up.** Make sure that:

- The Mute function is off;
- The combo audio jack is not being used;
- Speakers are selected as the playback device.

#### *10.5 Other problems*

#### **Your device does not respond.**

To turn on your device, press and hold the power button for 6 seconds or more. If the device still does not respond, remove the AC adapter. Your device might lock when it enters sleep mode during a communication operation. Disable the sleep timer when you are working on the network.

#### **The connected external device does not work.**

Do not connect or disconnect any external device cables other than USB while the device power is on. Otherwise, you might damage your device. When using a high power consumption external device such as an external

USB optical disk drive, use an external device power adapter. Otherwise, the device may not be recognized, or the system may shut down as a result.

# **11. AGENCY REGULATORY NOTICES**

#### *11.1 Specific Absorption Rate (SAR) Certification Information*

#### **THIS DEVICE MEETS INTERNATIONAL GUIDELINES FOR EXPOSURE TO RADIO WAVES**

Your device is a radio transmitter and receiver. It is designed not to exceed the limits for exposure to radio waves (radio frequency electromagnetic fields) recommended by international guidelines.

The guidelines were developed by an independent scientific organization (ICNIRP) and include a substantial safety margin designed to assure the safety of all persons, regardless of age and health.

The radio wave exposure guidelines use a unit of measurement known as the Specic Absorption Rate, or SAR. The SAR limit set by FCC is 1.6 W/kg. Tests for SAR are conducted using standard operating positions with the device transmitting at its highest certified power level in all tested frequency bands.

During use, the actual SAR values for this device are usually well below the values stated above.

This is because, for purposes of system efficiency and to minimize interference on the network, the operating power of your device is automatically decreased when full power is not needed for the call. The lower the power output of the device, the lower its SAR value.

Organizations such as the World Health Organization and the US Food and Drug Administration have suggested that if people are concerned and want to reduce their exposure, they could use a hands-free accessory to keep the wireless device away from the head and body during use, or reduce the amount of time spent using the device.

*16*

## *11.2 Elimination of Private Equipment by Users in the European Union*

 $\boxtimes$ This symbol on the product or on its packaging indicates that this product must not be disposed of with other household waste. It is your responsibility  $\sim$ to dispose your used equipment at a collection point for recycling of electrical and electronic equipment.The separate collection and recycling of disposed equipment used will help to conserve natural resources and ensure that the equipment will be recycled adequately to protect human health and the environment. For more information about the locations where you can drop off your equipment for recycling, please contact your local municipality, the local garbage collection service or the point where you purchased the product.

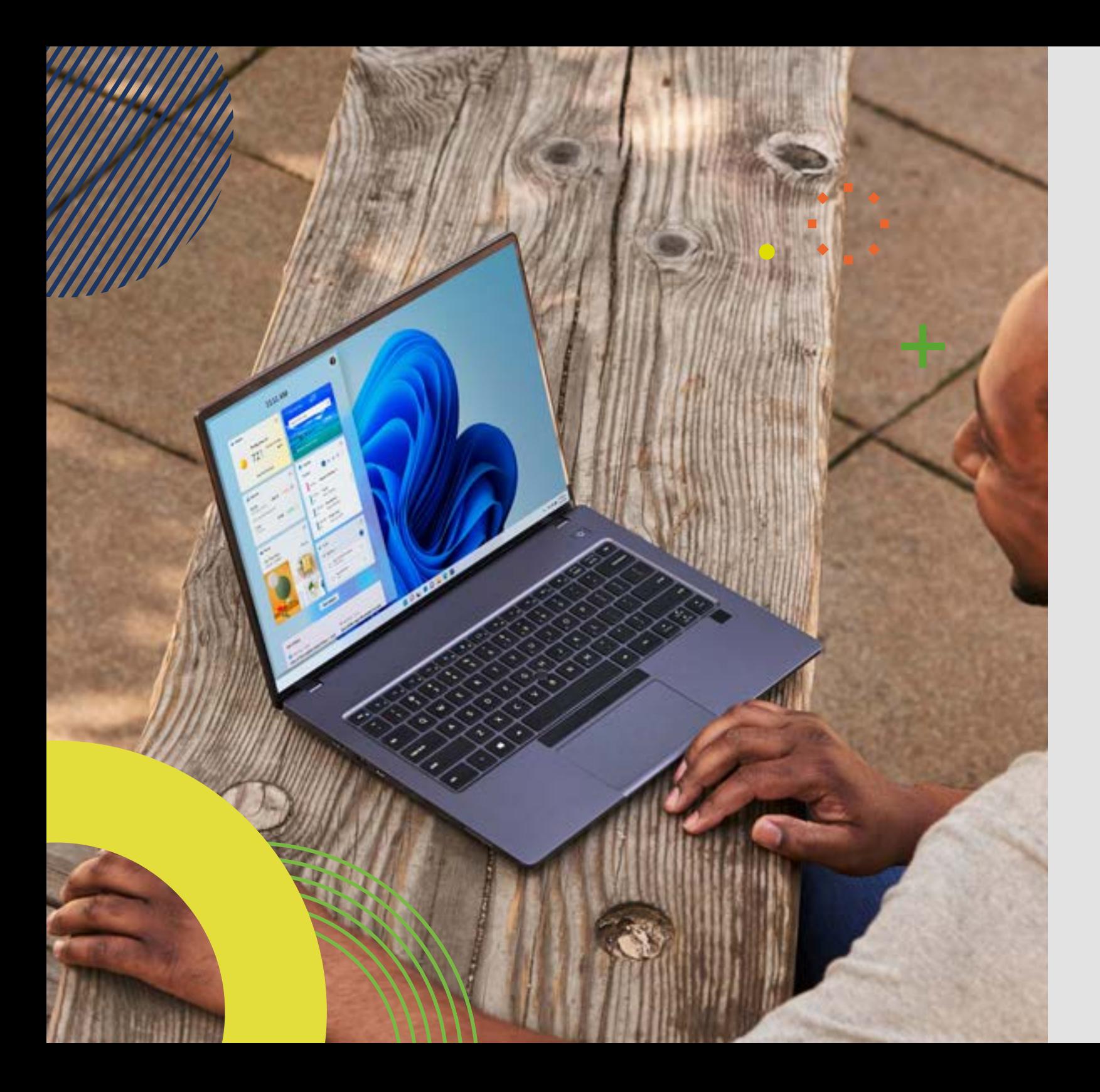

*ES* 

*PT* 

*EN* 

**TRIGONO**WN01 *manual del usuario*

Antes de empezar a usar su dispositivo, asegúrese de leer el Manual del usuario que explica cómo usar el dispositivo. Esto garantizará que utilice su dispositivo de forma segura y correcta. Este manual es solo para referencia y puede cambiar sin previo aviso.

# *índice*

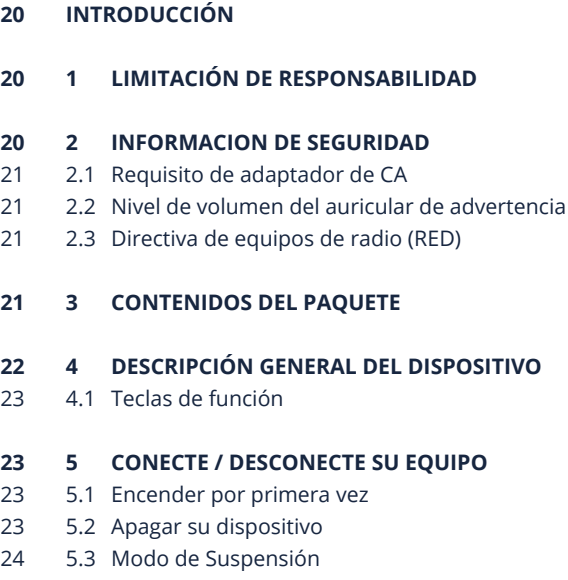

5.4 Modo Activo 24

#### **6 CARGAR EL DISPOSITIVO 24**

- 6.1 Estado de carga de la batería 24
- 6.2 Ahorrar batería 25

#### **7 ACCIONES DE TOQUE 25**

- 7.1 Operaciones básicas del panel táctil 25
- 7.2 Inicio de sesión con huellas dactilares 26

#### **8 INTERFAZ DE WINDOWS 27**

- 8.1 Escritorio 27
- 8.2 Barra de Tareas 27

#### **9 OPCIONES DE CONFIGURACIÓN Y CONECTIVIDAD 28**

- 9.1 Configuración de pantalla 28
- 9.2 Activación de Windows 29
- 9.3 Configuración de la cuenta de Microsof 29
- 9.4 Reemplazo del escritorio con la pantalla de inicio 29
- 9.5 Aplicaciones de anclar y soltar 30
- 9.6 Conexión inalámbrica 30
- 9.7 Conexión de un dispositivo externo 30

#### **10 AYUDA Y SOLUCIÓN DE PROBLEMAS 31**

- 10.1 Solución de problemas 31
- 10.2 Problemas con la pantalla 31
- 10.3 Problemas con el "modo de suspensión" 32
- 10.4 Problemas de sonido 32
- 10.5 Otros problemas 32

#### **11 AVISOS REGULATÓRIOS DA AGÊNCIA 32**

- 11.1 Información de certificación de la tasa de absorción específica (SAR) 32
- 11.2 Eliminación de equipos privados por parte de usuarios en la Unión Europea 33

# **INTRODUCCIÓN**

Este manual de usuario se aplica al equipo **TRIGONO WN01**.

#### **Cualquier información debe ser solicitada a:**

JP Sá Couto, S.A. Rua da Guarda, 675 4455-466 Perafita - Portugal E-mail: info@jpik.com

#### **Nota:**

Las imágenes e ilustraciones de la pantalla pueden diferir de las que ve en el producto.

jp.ik ofrece productos educativos para profesionales, elegibles para su compra por instituciones educativas, oficinas y ayuntamientos escolares, bibliotecas públicas y museos. Estos productos son utilizados por administradores escolares, profesores o estudiantes en el contexto educativo.

# **1. LIMITACIÓN DE RESPONSABILIDAD**

A pesar de los esfuerzos realizados para garantizar la precisión de la información contenida en este manual, el fabricante y el distribuidor no asumen ninguna responsabilidad derivada de errores u omisiones en este manual o del uso de la información contenida en él.

# **2. INFORMACION DE SEGURIDAD**

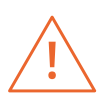

*Las baterías no pueden ser reemplazadas fácilmente por los propios usuarios.*

#### **Precaución:**

- El incumplimiento de las advertencias y regulaciones de seguridad puede causar daños a la propiedad, lesiones graves o la muerte;
- Siga la información de advertencia y precaución para evitar lesiones a usted mismo o a otras personas y para evitar daños a su dispositivo.

Asegúrese de seguir las siguientes instrucciones de seguridad:

- Cuide su equipo y utilícelo correctamente;
- Nunca coloque el equipo cerca del fuego u otras fuentes de calor;
- Nunca coloque el equipo sobre o dentro de dispositivos de calefacción, como

hornos, microondas, estufas o radiadores. El dispositivo puede explotar si se sobrecalienta. Siga todas las regulaciones locales para la eliminación de dispositivos usados;

- No deje el dispositivo conectado o "encendido" cuando esté cerrado en un entorno sin ventilación, como una mochila escolar, ya que puede producirse un sobrecalentamiento;
- No coloque objetos pesados, ya que ejercen una fuerte presión sobre el dispositivo;
- El rango de temperatura de almacenamiento recomendado para este dispositivo es de -20ºC a 60ºC;
- El rango de temperatura de funcionamiento recomendado para este dispositivo es de 5ºC a 35ºC;
- Si el dispositivo se sometió a temperaturas fuera de las temperaturas de funcionamiento recomendadas, pero aún dentro de su rango de temperatura de almacenamiento, déjelo reposar a una temperatura dentro de su rango de temperatura de funcionamiento durante al menos 24 horas antes de encenderlo;
- No use su dispositivo si está sobrecalentado;
- No utilice su dispositivo en un hospital, avión o vehículo, ya que puede haber interferencia de radiofrecuencia;
- Evite utilizar su dispositivo a menos de 15 cm de un marcapasos, ya que puede interferir con su funcionamiento. Para minimizar la posible interferencia con un marcapasos, use su dispositivo solo en el lado opuesto del cuerpo donde se encuentra el marcapasos;
- Apague el dispositivo en entornos potencialmente explosivos;
- Siga siempre las reglamentaciones, instrucciones y señales en entornos potencialmente explosivos;
- Para evitar la fatiga visual, tome descansos frecuentes mientras usa el dispositivo;
- No utilice el dispositivo si está rajado o roto;
- El vidrio o el acrílico roto pueden causar lesiones en las manos;
- Si se dobla o se coloca mal, el dispositivo puede dañarse y las piezas pueden funcionar mal;
- No desmonte, modifique ni repare su dispositivo. Cualquier cambio o modificación en su dispositivo puede anular la garantía. Si su dispositivo necesita mantenimiento, llévelo a un centro de servicio aprobado;
- Permita que solo personal calificado realice el mantenimiento de su dispositivo;
- Cuando limpie su dispositivo, tenga en cuenta lo siguiente: no utilice productos químicos ni detergentes. Si lo hace, puede decolorar o corroer el exterior del dispositivo o puede provocar una descarga eléctrica o un incendio;
- No utilice el dispositivo para ningún otro fin que no sea el previsto;
- Si su dispositivo tiene un flash o una luz para la cámara, no lo use cerca de los ojos de personas o mascotas. El uso de un flash cerca de los ojos puede provocar una pérdida temporal de la visión o daños en los ojos. Tenga cuidado cuando se exponga a luces intermitentes;
- Proteja sus datos personales y evite la filtración o el uso indebido de información

confidencial;

• Cuando utilice su dispositivo, asegúrese de hacer una copia de seguridad de los datos importantes. jp.ik no es responsable por pérdida de datos.

No distribuya material protegido por derechos de autor sin el permiso de los propietarios del contenido.

Esto puede violar las leyes de derechos de autor. El fabricante no se hace responsable de los problemas legales causados por el usuario o por el uso ilegal de material protegido por derechos de autor.

## *2.1 Requisito de adaptador de CA*

El adaptador de CA debe coincidir con los requisitos del enchufe y el voltaje de alimentación de su región. Se obtuvo la aprobación reglamentaria utilizando el adaptador de CA para el área local. Nunca use un cargador dañado, cables de alimentación dañados o enchufes eléctricos sueltos. Las conexiones inseguras pueden provocar descargas eléctricas o incendios.

No toque el cable de alimentación con las manos mojadas ni desconecte el cargador tirando del cable. Esto puede resultar en electrocución.

La conexión incorrecta del cargador puede causar daños graves al dispositivo. Cualquier daño causado por un uso inadecuado no está cubierto por la garantía. Durante la carga, el dispositivo puede calentarse. Esto es normal y no debería afectar la vida útil ni el rendimiento del dispositivo. Si la batería se calienta más de lo normal, es posible que el cargador deje de cargarse.

Utilice únicamente cargadores, baterías y cables aprobados. Los cargadores genéricos no aprobados pueden acortar la vida útil de su dispositivo o provocar un mal funcionamiento. También pueden provocar un incendio o hacer que la batería explote.

Al utilizar accesorios, baterías o suministros no aprobados, la seguridad del usuario no está garantizada y es su exclusiva responsabilidad.

## *2.2 Advertencia del nivel del volumen del auricular*

Escuchar música a altos niveles de volumen y durante largos períodos de tiempo puede dañar su audición. Para reducir el riesgo de daño auditivo, baje el volumen a un nivel seguro y cómodo, así como la cantidad de tiempo que escucha a niveles altos. Por su seguridad, antes de usar auriculares o audífonos, siempre reajuste el volumen. El volumen del sonido es más alto en algunos auriculares, aunque la configuración del control de volumen es la misma. Cambiar la configuración predeterminada de audio o ecualizador puede aumentar el volumen y debe hacerse con cuidado. La exposición a sonidos fuertes mientras camina puede

desviar su atención y provocar un accidente.

No utilice auriculares al conducir o montar en bicicleta. Esto puede desviar su atención y provocar un accidente, o puede ser ilegal, según su región.

## *2.3 Directiva de equipos de radio (RED)*

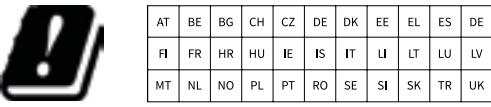

**EN** Restricted to indoor use **ES** Limitado al uso en espacios interiores **PT** Limitado a uso em espaços interiores

#### **Precaución:**

- La (s) banda (s) de frecuencia en las que opera el equipo de radio: 2,4 GHz y 5 GHz;
- La potencia máxima de radiofrecuencia transmitida en la (s) banda (s) de frecuencia en la que opera el equipo de radio: 17.52 dBm (a 2.4GHz) y 18.17 dBm (a 5GHz).

# **3. CONTENIDOS DEL PAQUETE**

Desembale con cuidado su caja y retire los elementos que se enumeran a continuación.

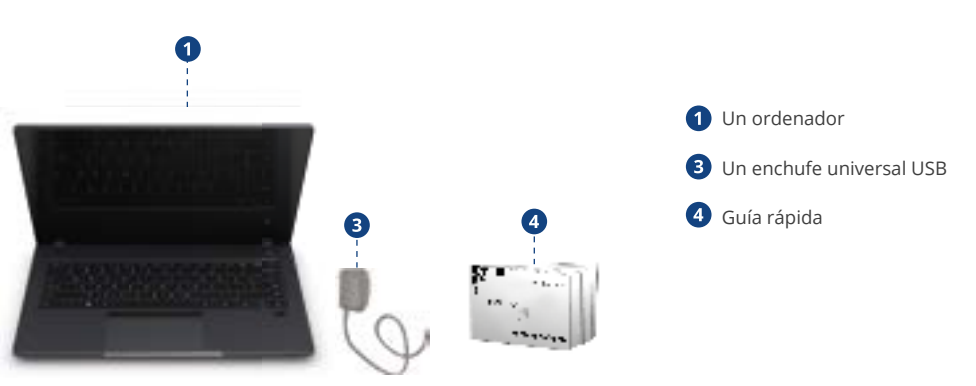

# **4. DESCRIPCIÓN GENERAL DEL DISPOSITIVO**

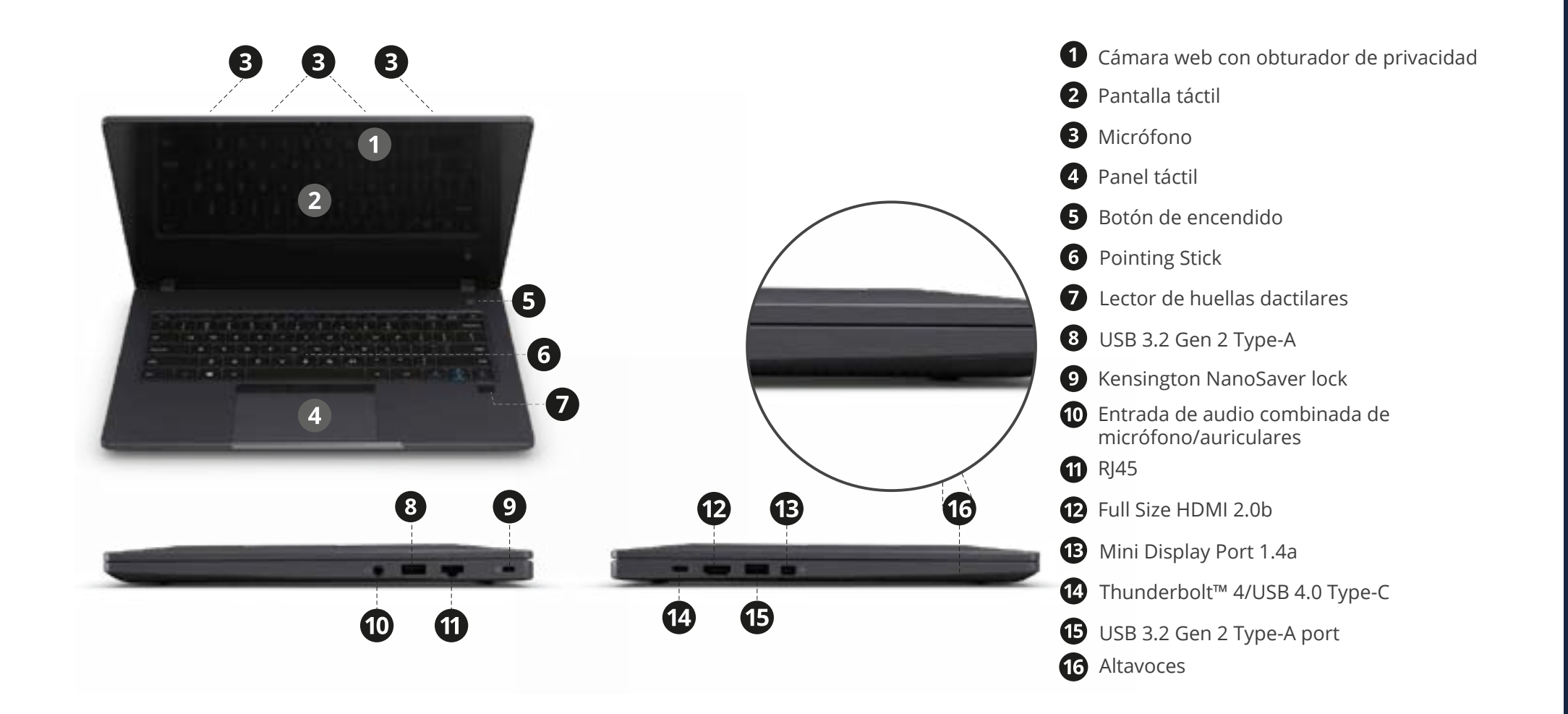

*22*

# **ES** MANUAL DEL USUARIC MANUAL DEL USUARIO

# *4.1 Teclas de función*

Presione una de las siguientes teclas para realizar la función deseada.

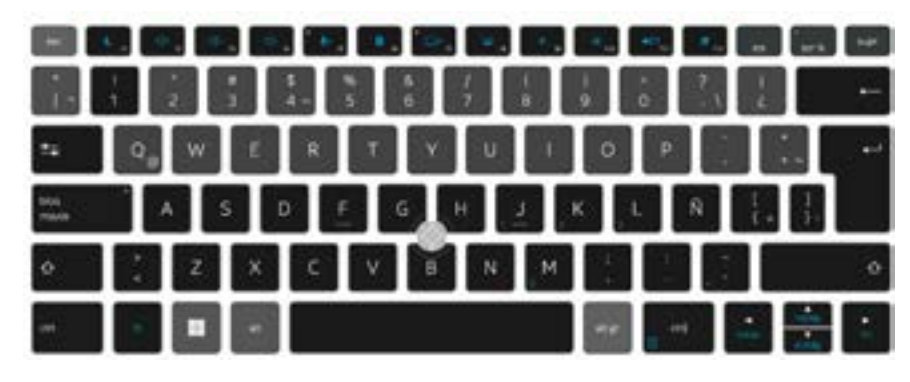

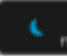

Activar/desactivar el modo de

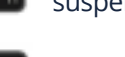

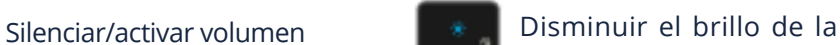

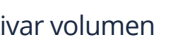

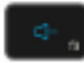

Disminuir el volumen

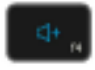

Aumenta el volumen Cambia la salida de Cambia la salida de

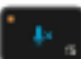

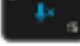

Silenciar/activar el micrófono

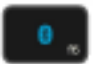

Activar/desactivar Bluetooth

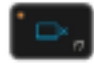

Activar/desactivar panel táctil

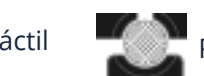

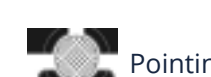

Ajustar el brillo del teclado

pantalla entre su pantalla, monitor externo (si está<br>conectado) y ambos

Activar/desactivar el modo

retroiluminado

pantalla

pantalla

```
Pointing stick
```
avión

#### **Nota:**

Si su software utiliza algunas de las teclas de función para realizar funciones dedicadas, puede realizar la función presionando "Fn" más la tecla de función deseada.

# **5. CONECTE / DESCONECTE SU EQUIPO**

# *5.1 Encender por primera vez*

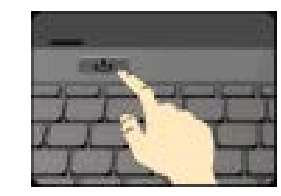

**Para encender el dispositivo: 1.** Si es la primera vez que enciende el dispositivo, conecte el cargador y deje que la batería se cargue por completo.

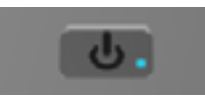

**2.** Pulse el botón de encendido (normalmente de 1 a 2 segundos). Verá que la pantalla se enciende y el LED de encendido se vuelve azul fijo.

# *5.2 Apagar su dispositivo*

#### **Para apagar el dispositivo:**

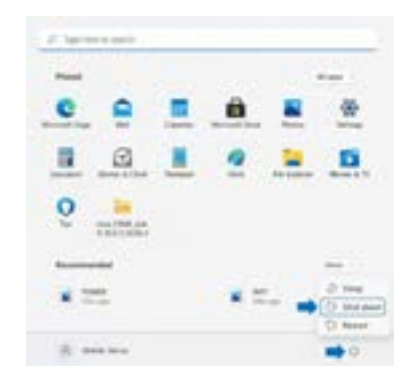

Guarde todos sus datos antes de apagar su dispositivo. Para apagar el sistema, siga los pasos a continuación:

**1.** Haga clic en el icono <Windows> en la parte inferior central del Escritorio. O presione la tecla de Windows en el teclado;

**2.** En el <menú Inicio>, haga clic en la opción <Encendido>;

**3.** Seleccione <Apagar> en el menú de opciones de energía.

Si su dispositivo no se apaga, intente presionar y mantener presionado el botón de encendido durante al menos cuatro segundos. Esto obligará a apagarse directamente.

# *5.3 Modo de Suspensión*

Mientras esté lejos de su dispositivo, le recomendamos que lo ponga en reposo. Para poner su dispositivo en modo de suspensión, haga lo siguiente:

- Cierre el panel de visualización;
- Presione el botón de encendido / apagado brevemente una vez;
- Abra el menú Inicio y haga clic en Encendido y luego en Suspender.

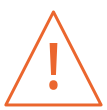

*Se recomienda poner el dispositivo en suspensión antes de moverlo.* 

# *5.4 Modo Activo*

Para reactivar su dispositivo, simplemente presione el botón de encendido brevemente una vez.

# **6. CARGAR EL DISPOSITIVO**

**1.** Inserte el terminal USB-C del cargador en el puerto USB-C en el lado izquierdo del dispositivo.

**2.** Enchufe el adaptador en un enchufe de pared.

**3.** Verá que el indicador de batería empeza a parpadear en azul si la batería no está completamente cargada.

**4.** Cuando la batería esté completamente cargada, el indicador de batería dejará de vincularse y permanecerá fijo en azul.

Mientras el sistema está apagado, tarda alrededor de 1 hora en llenarse al 80 %. Después de la carga completa, la duración de la batería alcanza las 6 ~ 7 horas.

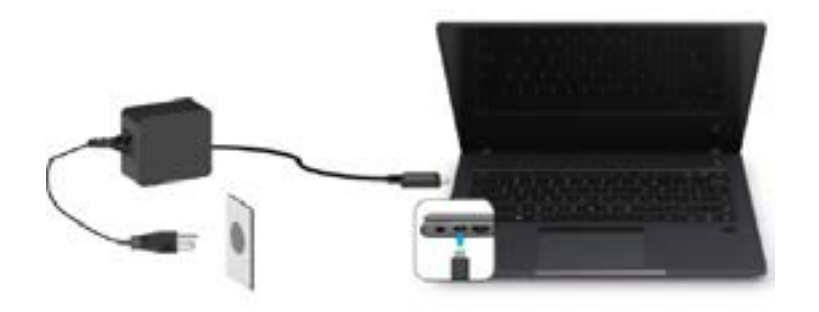

#### **Nota:**

- Nunca use un cargador dañado, cables de alimentación dañados o enchufes eléctricos sueltos. Las conexiones inseguras pueden provocar descargas eléctricas o incendios;
- Utilice únicamente el adaptador de corriente que viene con el dispositivo. El uso de un adaptador de corriente diferente puede dañar su dispositivo;
- La conexión incorrecta del cargador puede causar daños graves al dispositivo. No use el cargador en otros dispositivos, como tabletas o teléfonos móviles, ya que puede causar daños.

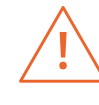

*Utilice únicamente el adaptador de corriente suministrado. Desconecte el dispositivo de la fuente de alimentación cuando esté completamente cargado. Estos dispositivos no están diseñados para dejarse conectados a la fuente de alimentación durante largos períodos de tiempo. No use el cargador en otros dispositivos.*

# *6.1 Estado de carga de la batería*

#### **Indicador de bateria**

• Cuando la batería está completamente cargada, los indicadores se iluminan todos en blanco;

• Cuando los indicadores de alimentación y del sistema empezan a parpadear en blanco, indica que la batería tiene poca capacidad. Debe cargar la batería de una vez.

#### **Barra de tareas**

Para comprobar el estado de la batería, en el escritorio, mueva el cursor sobre el icono de la batería de la barra de tareas. Aparece un cuadro emergente que muestra el estado de la batería restante.

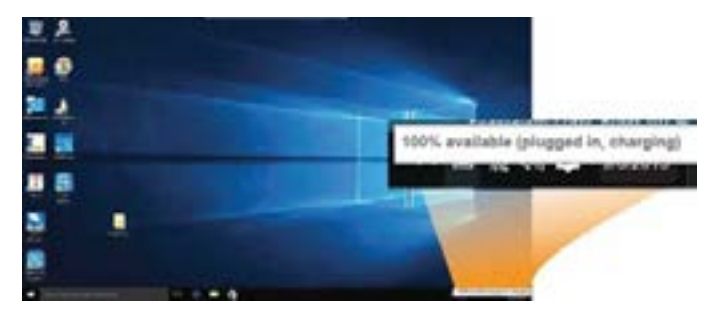

Los siguientes iconos representan el estado de la batería de nuestros dispositivos:

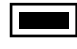

La batería está completamente cargada.

La batería empieza a agotarse.

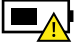

La batería se agotará por completo y es necesario cargarla.

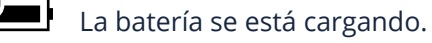

## *6.2 Ahorrar batería*

Nuestros dispositivos brindan opciones que lo ayudan a ahorrar energía de la batería. Una batería es un suministro prescindible. Por lo tanto, cuando se usa durante un período prolongado, su capacidad se reduce. Si la batería de su dispositivo se reduce a menos de la mitad de su tiempo inicial, recomendamos la compra de una batería nueva. La exposición a temperaturas fuera de su rango de temperatura de funcionamiento (5ºC a 35ºC) provocará la degradación de la batería.

Cuando no use la batería durante mucho tiempo, debe guardarla después de cargarla (recomendamos que la cargue al menos hasta el 30% o 40% de su capacidad). Esto prolongará la vida útil de la batería de su dispositivo. Nuestras baterías están diseñadas para mantener el 80% de su capacidad inicial después de 300 a 500 ciclos.

Al personalizar algunas opciones, puede usar el dispositivo durante períodos de tiempo más largos entre cargas:

- Cierre las aplicaciones innecesarias;
- Desactive Bluetooth si no es necesario;
- Desactive la opción WiFi si no está utilizando Internet;
- Desactive la sincronización automática de aplicaciones;
- Disminuya el tiempo de luz de fondo;
- Disminuye el brillo de la pantalla.

# **7. ACCIONES DE TOQUE**

# *7.1 Operaciones básicas del panel táctil*

#### **ACCIÓN DE UN DEDO**

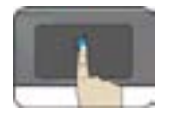

Toque la superficie del panel táctil una vez o presione una vez en la esquina inferior izquierda del panel táctil para lograr el mismo efecto que si hiciera clic con el botón izquierdo del ratón.

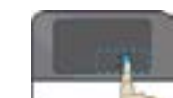

Presione una vez en la esquina inferior derecha del panel táctil para lograr el mismo efecto que si hiciera clic con el botón derecho del ratón.

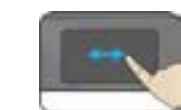

Presione y continúe tocando la esquina izquierda y mueva (arrastre) el dedo por la superficie del panel táctil para arrastrar un elemento en el escritorio.

#### **ACCIÓN DE DOS DEDOS**

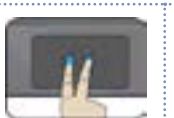

Toque la superficie del panel táctil una vez para obtener el mismo efecto que si hiciera clic con el botón derecho.

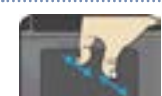

Junte o separe dos dedos mientras toca la pantalla. Esto sirve para acercar y alejar en aplicaciones visuales, como fotos y mapas.

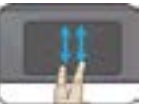

Arrastre dos dedos verticalmente en el panel táctil para moverlos verticalmente.

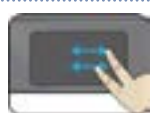

Arrastre dos dedos horizontalmente en el panel táctil para moverlos horizontalmente.

#### **ACCIÓN DE TRES DEDOS**

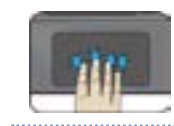

Haga clic con tres dedos para abrir la aplicación Cortana.

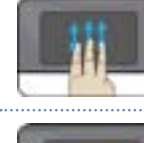

Presione y arrastre hacia arriba con tres dedos para sacar las ventanas activas existentes del área de trabajo.

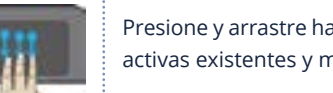

Presione y arrastre hacia abajo con tres dedos para ocultar todas las ventanas activas existentes y mostrar el escritorio.

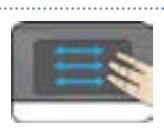

Presione y arrastre hacia la izquierda o hacia la derecha con tres dedos para cambiar entre las ventanas activas existentes.

#### **ACCIÓN DE CUATRO DEDOS**

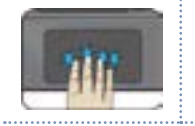

Haga clic con cuatro dedos para abrir el Centro de actividades.

## *7.2 Inicio de sesión con huellas dactilares*

Si su sistema viene con la función de inicio de sesión con huellas dactilares, puede seguir los siguientes pasos para activar esta función:

- **1.** Abra la página Configuración y seleccione Cuentas;
- **2.** En la página Cuentas, seleccione "Opciones de inicio de sesión";

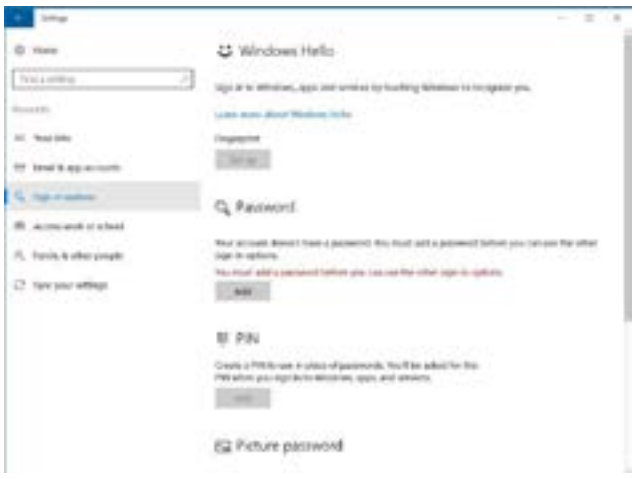

#### **Nota:**

Antes de configurar la opción de inicio de sesión con huella dactilar, primero debe configurar su contraseña si aún no la ha configurado.

**3.** En el campo Huella dactilar, haga clic en "Configuración". Esto activará una función llamada Windows Hello;

**4.** Haga clic en "Empezar" y el sistema le pedirá que deslice el dedo con el cuadro emergente como se muestra a continuación (el sistema le pedirá que repita este proceso varias veces).

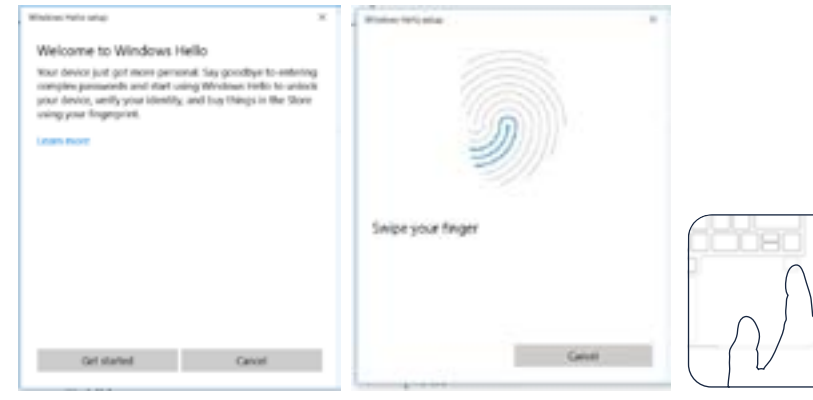

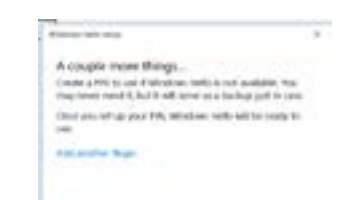

Aquí, es posible que se le solicite que configure su PIN en caso de que Windows Hello no esté disponible por alguna razón. Después de seguir las instrucciones que se muestran en la pantalla, podrá iniciar sesión en su dispositivo con su huella dactilar.

**Autography** 

# **8. INTERFAZ DE WINDOWS**

## *8.1 Escritorio*

Múltiples escritorios son excelentes para mantener organizados los proyectos en curso o para cambiar rápidamente entre escritorios antes de una reunión.

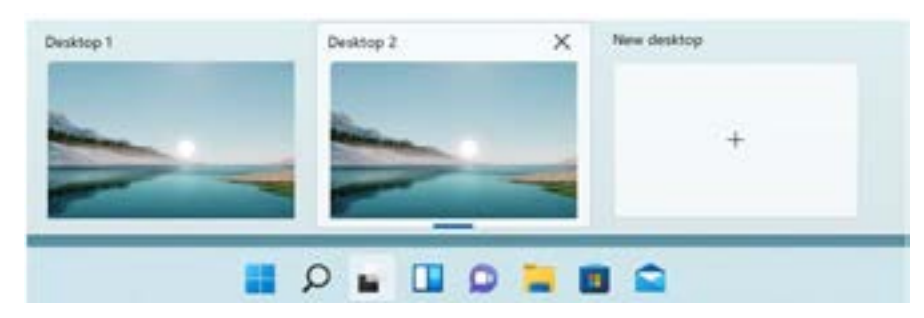

Para crear varios escritorios, siga estos pasos:

- **1.** En la barra de tareas, seleccione Vista de tareas > Nuevo escritorio;
- **2.** Abra las aplicaciones que desea usar en el escritorio;
- **3.** Para cambiar de escritorio, seleccione Vista de tareas nuevamente.

También puede elegir diferentes fondos para cada escritorio.

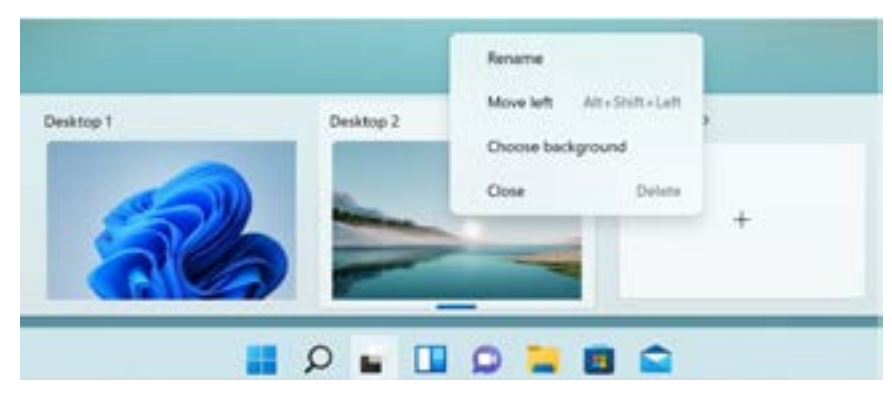

Para cambiar un fondo:

- **1.** Haga clic derecho en el escritorio que desea cambiar;
- **2.** Seleccione Elegir fondo;
- **3.** Seleccione un color sólido, una imagen o una presentación de diapositivas.

# *8.2 Barra de Tareas*

Use la barra de tareas para algo más que ver aplicaciones y verificar la hora. Puede personalizarlo de varias formas: cambie el color, fije sus aplicaciones favoritas y mueva o reorganice los botones de la barra de tareas. También puede verificar el estado de la batería y minimizar todos los programas abiertos momentáneamente para que pueda mirar el escritorio.

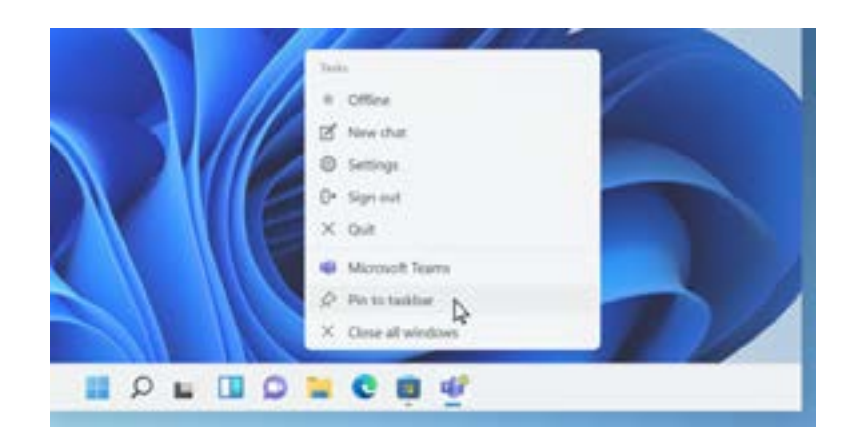

#### **Menú Inicio**

Para abrir el menú Inicio, puede hacer clic en el ícono de Windows (también conocido como el botón Inicio) ubicado en el extremo izquierdo de la barra de tareas o presionar la tecla Windows en su teclado una vez. Una vez abierto, estará disponible una lista de funciones.

#### **Caja de búsqueda - Cortana**

Cortana está disponible en Windows 11 como aplicación. Para acceder o abrir Cortana, haga clic en el botón Inicio para abrir el cuadro de búsqueda. En el cuadro de búsqueda, escriba 'Cortana'.

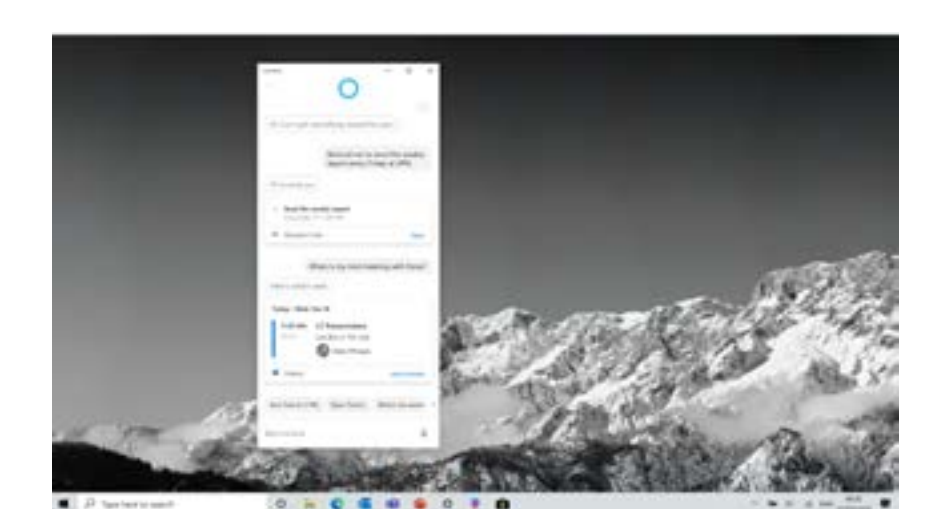

Después de configurar los ajustes de Cortana, Windows mostrará un icono de micrófono en la bandeja del sistema que indica que una aplicación de asistente está escuchando.

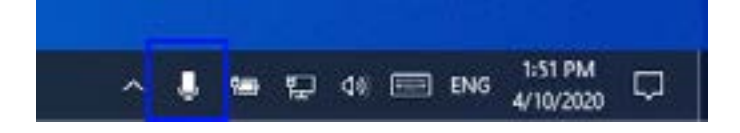

#### **Área de atajos de APPs**

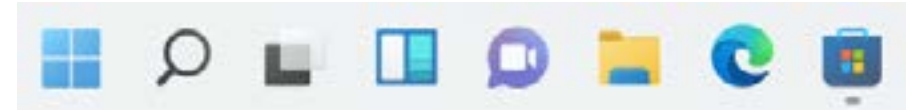

Esta área le permite colocar los accesos directos de las aplicaciones más utilizadas.

#### Área de notificaciones

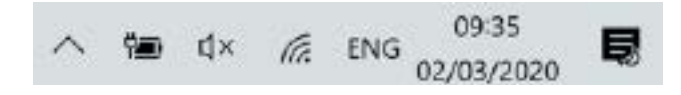

La parte derecha de la barra de tareas contiene varios iconos que muestran el estado de su dispositivo como se muestra en la imagen.

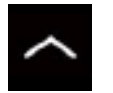

Haga clic aquí para mostrar más iconos de estado ocultos

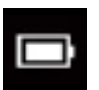

Muestra el estado actual de la batería

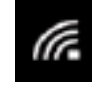

Muestra el estado de la conexión de red inalámbrica

Haga clic aquí para ver las notificaciones del sistema y varios accesos directos

# **9. OPCIONES DE CONFIGURACIÓN Y CONECTIVIDAD**

## *9.1 Ajustes de pantalla*

Para acceder a la configuración de la pantalla, siga los pasos a continuación:

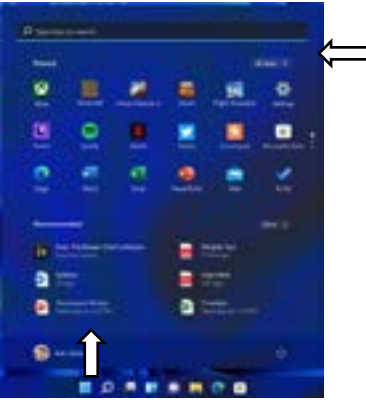

Paso 2: haga clic aquí

Paso 1: haga clic aquí

- **1**. Haga clic en el icono de Windows en el centro del escritorio. O presione la tecla de Windows en el teclado;
- **2.** Haga clic en el icono de configuración.

Esto abrirá la pantalla de Configuración, como se muestra a continuación:

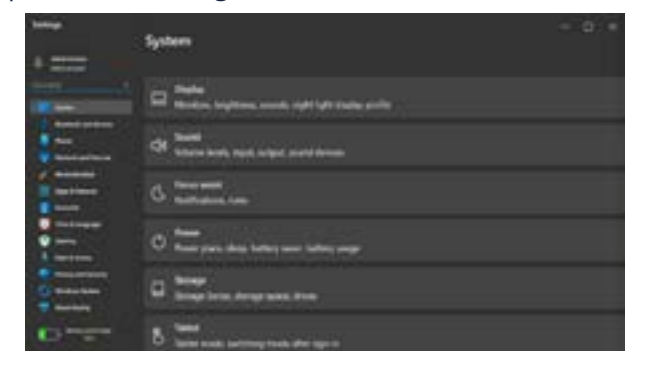

A continuación, las siguientes secciones lo guiarán a través de la configuración básica de su sistema Windows.

#### *9.2 Activar Windows*

Para utilizar todas las funciones de su dispositivo con Windows, es posible que deba activar su sistema de Windows. Siga los siguientes pasos para registrarse y activar su Windows.

- **1.** Abra el menú Inicio y haga clic en <Configuración>;
- **2.** Haga clic en <Sistema>;
- **3.** Seleccione <Activación>;
- **4.** Siga las instrucciones para activar su Windows.

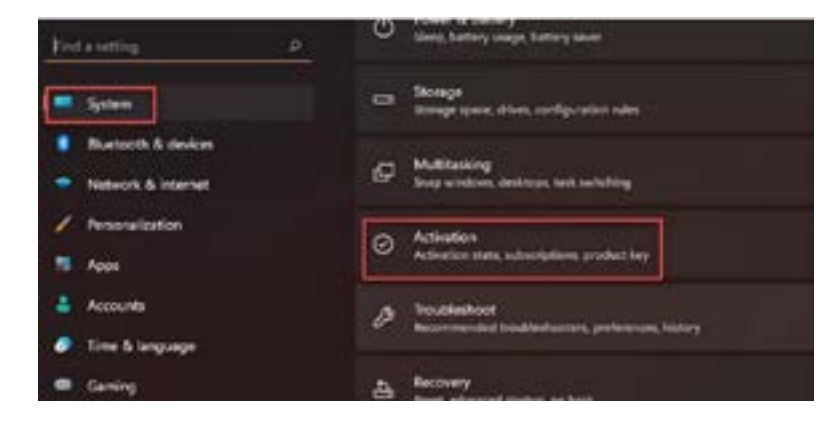

#### *9.3 Configuración de cuenta de Microsoft*

Para compartir archivos o configuraciones con otros dispositivos que ejecutan Windows 11, debe configurar la cuenta de Microsoft. Además, si desea descargar o comprar aplicaciones de Microsoft Store, se requiere una cuenta de Microsoft.

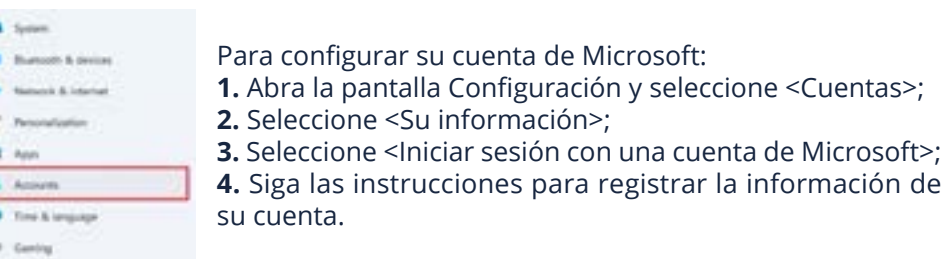

*9.4 Reemplazo del escritorio con la pantalla de inicio*

Si está más familiarizado con la interfaz similar a la pantalla de Inicio que aparece en la serie Windows 8, puede configurar su dispositivo para que muestre la pantalla de Inicio en lugar del Escritorio cada vez que encienda el dispositivo. Para hacer esto, realice los siguientes pasos:

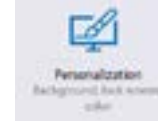

**1.** Abra la pantalla de Configuración.

**2.** Seleccione <Personalización>; **3.** En la pantalla de personalización, habilite la opción <Usar pantalla de inicio completa.

Después de estos pasos, verá la pantalla de inicio cada vez que encienda su dispositivo.

## *9.5 Anclar y desanclar una aplicación*

#### **Anclar una aplicación al menú Inicio o la barra de tareas**

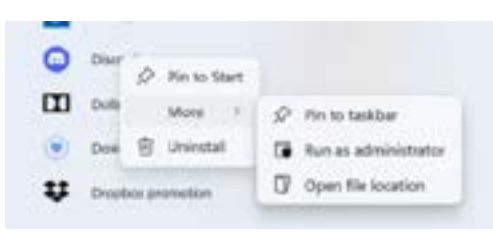

**1.** Abra el menú Inicio;

**2.** Haga clic con el botón derecho en la aplicación que desea que aparezca en el menú Inicio o en la barra de tareas y aparecerá un menú de opciones; **3.** Haga clic en <Anclar al inicio> o <Anclar a la barra de tareas> para

agregar la aplicación a su menú Inicio o barra de tareas.

#### **Eliminar una aplicación**

**1.** Haga clic con el botón derecho en la aplicación que desea eliminar de su menú Inicio o barra de tareas;

**2.** Haga clic para eliminarlo de su menú Inicio o barra de tareas.

## *9.6 Conexión inalámbrica*

#### **Habilitación de la conexión inalámbrica:**

- 1. Abra el menú Configuración y seleccione <Red e Internet>;
- 2. Seleccione y configure la función en ON, como se muestra a continuación;

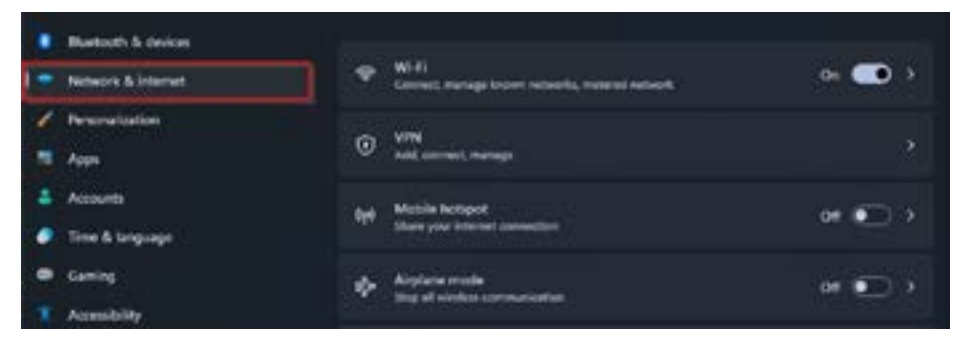

- **3.** Haga clic en la opción "Mostrar redes disponibles", y la lista de redes aparecerá en la parte derecha de su pantalla;
- **4.** Haga clic en el nombre de la red deseada en la lista y luego haga clic en Conectar. Siga las instrucciones en la pantalla para establecer la conexión.

#### **Nota:**

Algunas redes requieren una clave de seguridad de red o una contraseña para conectarse. Si es necesario, solicite al administrador de la red o al proveedor de servicios de Internet (ISP) la información requerida.

#### *9.7 Conexión de un dispositivo externo*

#### **Conexión al puerto USB**

Una vez que conecta un dispositivo USB a un puerto USB, Windows carga automáticamente un controlador para ese dispositivo. Una vez que el controlador se haya cargado una vez, puede desconectar y volver a conectar el mismo dispositivo sin realizar ningún paso adicional.

#### **Nota:**

Si Windows requiere que instale el controlador antes de conectarse, consulte la documentación proporcionada por el fabricante del dispositivo antes de conectar el dispositivo. Para desconectar un dispositivo de almacenamiento USB, asegúrese de hacer clic en el icono Quitar hardware de forma segura en el área de notificación de la barra de tareas. También asegúrese de que toda la transferencia de datos haya finalizado. Finalmente, se mostrará una notificación que le permitirá quitar el dispositivo.

#### **Nota:**

si su dispositivo USB utiliza un cable de alimentación, conecte el dispositivo a una fuente de alimentación antes de conectarlo.

#### **Conexión a HDMI o Mini Display Port**

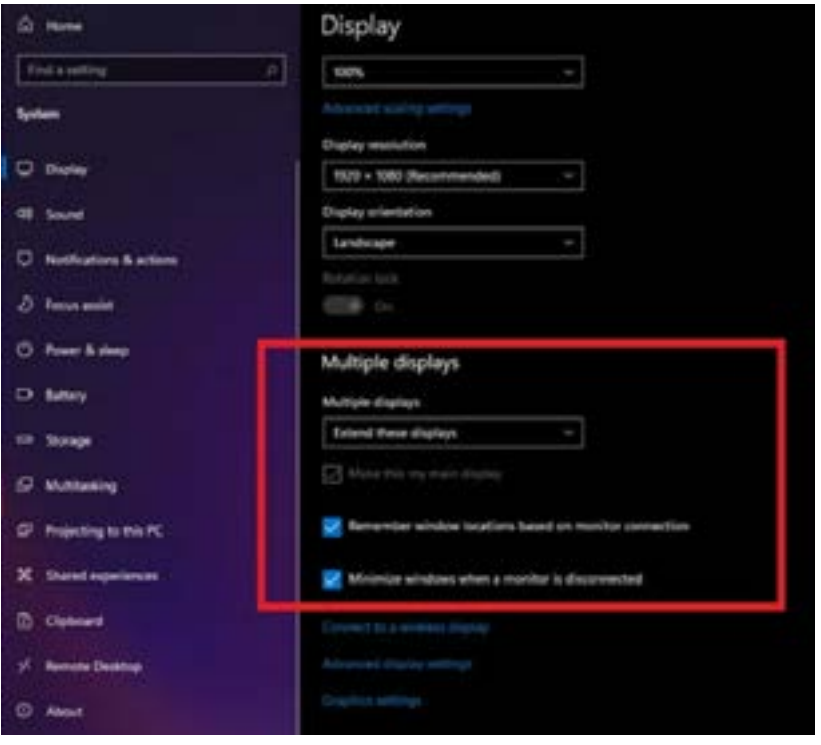

- **1.** Localice el puerto HDMI en su dispositivo;
- **2.** Conecte un extremo de su cable al puerto y el otro extremo al puerto del dispositivo externo;
- **3.** Encienda el dispositivo externo;
- **4.** Al conectarse a la TV, es posible que deba configurar su TV en modo de dispositivo externo;
- **5.** Abra la pantalla Configuración, seleccione <Sistema> y luego <Pantalla>;
- **6.** Si se detecta su monitor externo, verá una página de configuración similar a la que se muestra a continuación;
- **7.** Haga clic en <Varias pantallas> para abrir la lista desplegable;
- **8.** De la lista, seleccione el modo de monitor que desee;
- **9.** Haga clic en <Aplicar> y confirme su configuración.

# **10. AYUDA Y SOLUCIÓN DE PROBLEMAS**

## *10.1 Solución de problemas*

Esta sección describe algunos problemas comunes y soluciones sugeridas, así como formas de recuperar su equipo después de un error. Tenga en cuenta que los problemas y las soluciones que se describen aquí están pensados solo como una guía. No son técnicas definitivas de resolución de problemas. Para ciertos problemas, es posible que necesite la ayuda de su distribuidor o proveedor de servicios.

Cuando observe un problema, detenga la tarea inmediatamente, ya que otras acciones pueden provocar la pérdida o daño de datos. Tome nota de lo que está haciendo el sistema y las acciones que tomó antes de que ocurriera el problema. Proporcione información detallada a su proveedor de servicios para una resolución más rápida del problema.

Para la mayoría de los problemas, siga estos pasos:

- Reinicie su dispositivo;
- Verifique su conexión Wi-Fi;
- Restablezca su conexión Wi-Fi;
- Conecte su dispositivo a un tomacorriente de pared para cargarlo durante al menos una hora.

## *10.2 Problemas con la pantalla*

#### **Cuando enciendo el dispositivo, no aparece nada en la pantalla.**

Si la pantalla está en blanco, asegúrese de que:

- El adaptador de CA está conectado al dispositivo y el cable de alimentación está conectado a una toma de corriente que funcione;
- El dispositivo está encendido (presione el botón de encendido / apagado nuevamente para confirmar durante 6 segundos para forzar el dispositivo a apagarse y encenderse).

Si estos elementos están configurados correctamente y la pantalla permanece en blanco, el dispositivo necesita mantenimiento.

#### **La pantalla está en blanco mientras el dispositivo está encendido.**

Si la pantalla se vuelve negra mientras el dispositivo está en funcionamiento, significa que está en modo de espera. Para volver a encenderlo, presione el botón de encendido o presione el botón de Windows.

#### **La pantalla no se puede leer o está distorsionada.**

Asegúrese de eso:

- La resolución de la pantalla y la calidad del color están configuradas correctamente;
- El tipo de monitor es correcto.

#### **Los caracteres incorrectos aparecen en la pantalla.**

¿Están instalados correctamente el sistema operativo y los programas? Si están instalados y configurados correctamente, haga reparar el dispositivo.

#### **La pantalla está en blanco.**

Si el adaptador de CA está conectado o si se está utilizando la batería y el indicador de estado de la batería está encendido, presione F10 para que la pantalla sea más brillante.

Presione el botón de encendido / apagado para salir del modo de espera. Si el problema persiste, compruebe que la resolución y el color de la pantalla estén configurados correctamente o que el tipo de monitor sea el correcto.

#### *10.3 Problemas con el "modo de suspensión"*

**Se muestra el mensaje de error crítico de batería baja y el dispositivo se apaga.** Si la batería se está agotando, conecte el adaptador de CA al dispositivo.

#### **El dispositivo entra en modo de hibernación inmediatamente después del inicio.**

Asegúrese de que la batería esté cargada. La temperatura de funcionamiento también puede ser muy alta. Muévalo a un ambiente más fresco e intente activar el dispositivo.

#### **El dispositivo no reanuda la suspensión y no funciona.**

Conecte el adaptador de CA y presione el botón de encendido. Si su dispositivo está apagado, conecte primero el adaptador de CA y presione el botón de encendido para reanudar el funcionamiento.

## *10.4 Problemas de sonido*

#### **No se puede escuchar ningún sonido desde el altavoz, incluso cuando el volumen es alto.**

Asegúrese de eso:

- La función de silencio está desactivada;
- No se está utilizando el conector de audio combinado;

• Los altavoces están seleccionados como dispositivo de reproducción.

#### *10.5 Otros problemas*

#### **Su dispositivo no responde.**

Para encender el dispositivo, mantenga presionado el botón de encendido / apagado durante 6 segundos o más. Si el dispositivo aún no responde, retire el adaptador de CA.

Su dispositivo puede bloquearse cuando ingresa al modo de hibernación durante una operación de comunicación. Desactive el temporizador de suspensión cuando trabaje en una red.

#### **El dispositivo externo conectado no funciona.**

No conecte ni desconecte cables de dispositivos externos que no sean USB mientras el dispositivo está encendido. De lo contrario, podría dañar su dispositivo.

Cuando utilice un dispositivo externo de alta potencia, con una unidad de disco óptico USB externa, utilice un adaptador de corriente para el dispositivo externo. De lo contrario, es posible que no se reconozca el dispositivo o que el sistema se apague.

# **11. AVISOS REGLAMENTARIOS DE LA AGENCIA**

#### *11.1 Información de certificación de la tasa de absorción específica (SAR)*

#### **ESTE DISPOSITIVO CUMPLE CON LAS DIRECTRICES INTERNACIONALES DE EXPOSICIÓN A ONDAS DE RADIO**

Su equipo es un transmisor y receptor de radio. Está diseñado para no exceder los límites de exposición a ondas de radio (campos electromagnéticos de radiofrecuencia) recomendados por las directrices internacionales. Las pautas fueron desarrolladas por una organización científica independiente (ICNIRP) e incluyen un margen de seguridad sustancial diseñado para garantizar la seguridad de todas las personas, independientemente de su edad y salud. Las pautas de exposición a ondas de radio utilizan una unidad de medida conocida como Tasa de absorción específica o SAR. El límite de SAR establecido por la FCC es de 1,6 W / kg. Las pruebas de SAR se realizan utilizando posiciones de funcionamiento estándar con el dispositivo transmitiendo su nivel de potencia certificado más alto en todas las bandas de frecuencia probadas.

Durante el uso, los valores reales de SAR para este dispositivo están generalmente muy por debajo de los valores indicados anteriormente.

Esto se debe a que, a los efectos de la eficiencia del sistema y para minimizar la interferencia en la red, la potencia operativa de su dispositivo disminuye automáticamente cuando no se necesita la máxima potencia para la llamada. Cuanto menor sea la potencia de salida del dispositivo, menor será su valor de SAR. Organizaciones como la Organización Mundial de la Salud y la Administración de Alimentos y Medicamentos de los Estados Unidos han sugerido que si las personas están preocupadas y desean reducir su exposición, pueden usar un accesorio de manos libres para mantener el dispositivo inalámbrico alejado de sus cabezas y cuerpos durante la utilización o reducir el tiempo que pasa con el dispositivo.

## *11.2 Eliminación de equipos privados por parte de usuarios en la Unión Europea*

Este símbolo en el producto o en su embalaje indica que este producto no  $\boxtimes$ debe desecharse con la basura doméstica.

Es su responsabilidad desechar su equipo usado en un punto de recolección para el reciclaje de equipos eléctricos y electrónicos. La recolección y el reciclaje separados de los equipos usados ayudan a conservar los recursos naturales y garantizan que el equipo se recicle adecuadamente para proteger la salud humana y el medio ambiente.

Para obtener más información sobre dónde puede dejar su equipo para reciclar, comuníquese con su municipio local, el servicio local de recolección de residuos o el punto de venta donde compró el producto.

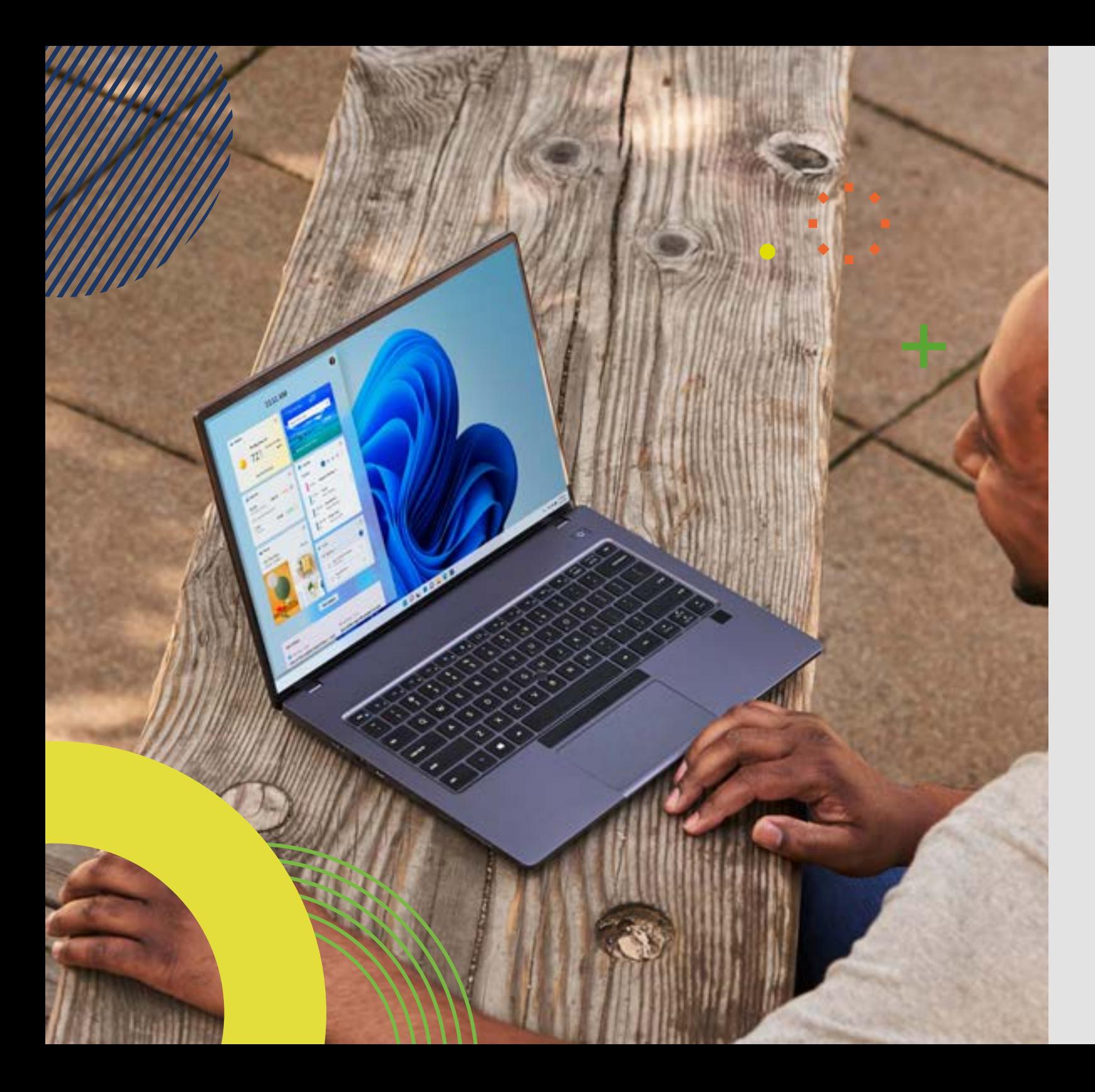

*ES* 

*EN* 

# **TRIGONO**WN01 *manual do utilizador*

Antes de começar a usar o seu equipamento, certifique-se de ler o Manual do Utilizador que explica como utilizar o equipamento. Isso vai garantir que usa o seu dispositivo com segurança e corretamente. Este manual é apenas para referência e está sujeito a alterações sem aviso prévio.

# *índice*

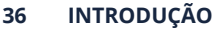

- **1 LIMITAÇÃO DE RESPONSABILIDADE 36**
- **2 INFORMAÇÃO DE SEGURANÇA 36**
- 2.1 Requisito de adaptador AC 37
- 2.2 Nível de volume de advertência dos auriculares de ouvido 37
- 2.3 Diretiva de Equipamento de Rádio (RED) 37
- **3 CONTEÚDO DA EMBALAGEM 37**

#### **4 VISÃO GERAL DO EQUIPAMENTO 38**

4.1 Teclas de função 39

#### **5 LIGUE / DESLIGUE O SEU EQUIPAMENTO 39**

- 5.1 Ligue pela primeira vez 39
- 5.2 Desligue o seu dispositivo 39
- 5.3 Modo de Suspensão 40
- 5.4 Modo Ativo 40

#### **6 CARREGAR O EQUIPAMENTO 40**

- 6.1 Status de carga da bateria 40
- 6.2 Economizar bateria 41

#### **7 AÇÕES DE TOQUE 41**

- 7.1 Operações básicas do touchpad 41
- 7.2 Login com impressão digital 42

#### **8 INTERFACE DO WINDOWS 43**

- 8.1 Ambiente de trabalho 43
- 8.2 Barra de Tarefas 43

#### **9 OPÇÕES DE CONFIGURAÇÃO E CONECTIVIDADE 44**

- 9.1 Configurações de ecrã 44
- 9.2 Ativação do Windows 45
- 9.3 Configuração da conta da Microsoft 45
- 9.4 Substituir o ambiente de trabalho pelo ecrã Iniciar 45
- 9.5 Fixar e soltar uma aplicação 46
- 9.6 Conexão Wireless 46
- 9.7 Conectar um Disco Externo 46

#### **10 AJUDA E SOLUÇÃO DE PROBLEMAS 47**

- 10.1 Solução de problemas 47
- 10.2 Problemas de exibição e ecrã 47
- 10.3 Problemas de hibernação 48
- 10.4 Problemas de som 48
- 10.5 Outros problemas 48

#### **11 AVISOS REGULATÓRIOS DA AGÊNCIA 48**

- 11.1 Informações de certificação da taxa de absorção específica (SAR) 48
- 11.2 Eliminação de equipamentos privados por utilizadores na União Europeia 49

*35*

# **INTRODUÇÃO**

Este Manual do Utilizador aplica-se ao equipamento **TRIGONO WN01**.

#### **Qualquer informação deve ser solicitada à:**

JP Sá Couto, S.A. Rua da Guarda, 675 4455-466 Perafita - Portugal E-mail: info@jpik.com

#### **Nota:**

As imagens do ecrã e as ilustrações podem ser diferentes daquelas que vê no produto. A jp.ik oferece produtos para a educação para profissionais, elegíveis para compra por instituições educativas, escritórios e conselhos de escola, bibliotecas públicas e museus. Estes produtos são usados por administradores escolares, professores ou alunos no contexto educativo.

# **1. LIMITAÇÃO DE RESPONSABILIDADE**

Apesar dos esforços feitos para garantir a precisão da informação contida neste manual, o fabricante e o distribuidor não assumem qualquer responsabilidade resultante de erros ou omissões neste manual ou do uso das informações aqui contidas.

# **2. INFORMAÇÃO DE SEGURANÇA**

*A [s] bateria [s] não podem ser facilmente substituídas pelos próprios utilizadores*

#### **Atenção:**

- O não cumprimento dos avisos e regulamentos de segurança pode causar danos materiais, lesões graves ou morte;
- Siga as informações de aviso e cuidado para evitar ferimentos em você ou em outras pessoas e para evitar danos ao seu dispositivo.

Certifique-se de cumprir as seguintes instruções de segurança:

- Cuide do seu equipamento e use-o de forma adequada;
- Nunca coloque o equipamento perto do fogo ou outras fontes de calor;
- Nunca coloque o equipamento sobre ou dentro de aparelhos de aquecimento, como fornos de micro-ondas, fogões ou radiadores. O dispositivo pode explodir quando

sobreaquecido. Siga todas as normas locais para a eliminação de dispositivos usados;

- Não deixe o dispositivo conectado ou "ligado" quando fechado num ambiente sem ventilação, como uma mochila escolar, pois pode ocorrer sobreaquecimento;
- Não colocar objetos pesados que causem forte pressão no dispositivo;
- Evite expor o seu dispositivo a temperaturas muito frias ou muito quentes. As temperaturas extremas podem danificar o equipamento e reduzir a capacidade de carregamento e a vida útil do seu dispositivo;
- A faixa de temperatura de armazenamento recomendada para este dispositivo é de -20ºC a 60ºC;
- A faixa de temperatura de operação recomendada para este dispositivo é de 5ºC a 35ºC;
- Se o dispositivo foi submetido a temperaturas fora das temperaturas operacionais recomendadas, mas ainda dentro da faixa de temperatura de armazenamento, deixe-o ficar a uma temperatura dentro da faixa de temperatura operacional por pelo menos 24 horas antes de ligá-lo;
- Não use o seu dispositivo se ele estiver superaquecido;
- Não use o seu dispositivo num hospital, aeronave ou veículo, pois pode haver interferência de radiofrequência;
- Evite usar o seu dispositivo a uma distância de até 15 cm de um pacemaker, pois pode interferir com o seu funcionamento. Para minimizar a possível interferência com um pacemaker, use o seu dispositivo apenas no lado oposto do corpo onde fica o pacemaker;
- Desligue o dispositivo em ambientes potencialmente explosivos;
- Cumpra sempre os regulamentos, instruções e sinais em ambientes potencialmente explosivos;
- Para evitar cansaço visual, faça pausas frequentes enquanto usa o dispositivo;
- Não use o dispositivo se estiver rachado ou quebrado;
- O vidro ou acrílico quebrado podem causar ferimentos nas mãos;
- Se ficar dobrado ou mal arrumado, o dispositivo pode ficar danificado e as peças podem funcionar mal;
- Não desmonte, modifique ou repare o seu dispositivo. Quaisquer alterações ou modificações no seu dispositivo podem anular a garantia. Se o seu dispositivo precisar de manutenção, leve-o a um Centro de Serviços aprovado;
- Permita que apenas pessoal qualificado faça a manutenção no seu dispositivo;
- Ao limpar o seu dispositivo, observe o seguinte: não use produtos químicos ou detergentes. Isso pode descolorar ou corroer a parte externa do dispositivo ou pode resultar em choque elétrico ou incêndio;
- Não use o dispositivo para outra coisa senão o uso pretendido;
- Se o seu dispositivo tiver um flash ou luz de câmara, não o use perto dos olhos das pessoas ou de animais de estimação. Usar um flash próximo dos olhos pode causar perda temporária de visão ou danos nos olhos. Tenha cuidado quando exposto a luzes intermitentes;
- Proteja os seus dados pessoais e evite vazamento ou uso indevido de informações confidenciais;
- Ao usar o seu dispositivo, certifique-se de fazer backup dos dados importantes. Os nossos dispositivos não são responsáveis pela perda de quaisquer dados;
- Quando se desfizer do seu dispositivo, faça o backup de todos os seus dados e, em seguida, reinicie o dispositivo para evitar o uso indevido das suas informações pessoais;
- Leia atentamente o painel de permissões ao fazer downloads. Seja particularmente cauteloso com aplicações que têm acesso a muitas funções ou a uma quantidade significativa das suas informações pessoais;
- Verifique as suas contas regularmente por uso não aprovado ou suspeito. Se encontrar qualquer sinal de uso indevido das suas informações pessoais, entre em contato com o seu provedor de serviços para excluir ou alterar as informações da sua conta;
- No caso do seu dispositivo ser perdido ou roubado, altere as senhas das suas contas para proteger as suas informações pessoais;
- Evite usar aplicações de fontes desconhecidas e bloqueie o seu dispositivo com um padrão, senha ou PIN.

Não distribua o material protegido por direitos de autor sem a permissão dos proprietários do conteúdo.

Isso pode violar as leis de direitos de autor. O fabricante não é responsável por quaisquer problemas legais causados pelo utilizador ou pelo uso ilegal de material protegido por direitos de autor.

#### *2.1 Requisito de adaptador CA*

O adaptador CA deve corresponder aos requisitos do plug e tensão energética da sua região. A aprovação regulamentar foi obtida usando o adaptador CA para a área local. Nunca use um carregador danificado, cabos de alimentação danificados ou tomadas elétricas soltas. As conexões não seguras podem causar choque elétrico ou incêndio. Não toque no cabo de alimentação com as mãos molhadas nem desconecte o carregador puxando o cabo. Isso pode resultar em eletrocussão. Conectar o carregador incorretamente pode causar sérios danos ao dispositivo. Qualquer dano causado por uso indevido não é coberto pela garantia. Durante o carregamento, o dispositivo pode aquecer. Isso é normal e não deve afetar a vida útil ou o desempenho do dispositivo. Se a bateria ficar mais quente do que o normal, o carregador pode parar de carregar. Use apenas carregadores, baterias e cabos aprovados. Carregadores genéricos não aprovados podem reduzir a vida útil do seu dispositivo ou causar mau funcionamento. Podem também resultar em incêndio ou causar a explosão da bateria. Ao usar acessórios ou baterias não aprovados, a segurança do utilizador não é garantida e é da sua exclusiva responsabilidade.

## *2.2 Nível de volume de advertência dos auriculares de ouvido*

Ouvir música em níveis de volume altos e por longos períodos de tempo pode prejudicar a sua audição. Para reduzir o risco de danos auditivos, baixe o volume para um nível seguro e confortável, bem como a quantidade de tempo a ouvir em níveis altos. Para sua segurança, antes de usar headsets ou fones de ouvido, reajuste sempre o volume. O volume de som é mais alto em alguns fones de ouvido, embora as configurações do controlo de volume sejam as mesmas. Alterar o áudio padrão ou as configurações do equalizador pode aumentar o volume e deve ser feito com cuidado. A exposição a sons altos durante a caminhada pode desviar a sua atenção e causar um acidente. Não use fones de ouvido ao conduzir ou andar de bicicleta. Isso pode desviar a sua atenção e causar um acidente ou pode ser ilegal, dependendo da sua região.

#### *2.3 Diretiva de Equipamento de Rádio (RED)*

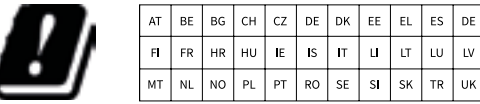

**EN** Restricted to indoor use **ES** Limitado al uso en espacios interiores **PT** Limitado a uso em espaços interiores

#### **Atenção:**

- A banda (s) de frequência em que o equipamento de rádio opera: 2,4 GHz e 5 GHz;
- A potência máxima de radiofrequência transmitida na (s) banda (s) de frequência em que o equipamento de rádio opera: 17.52 dBm (a 2.4GHz) e 18.17 dBm (a 5GHz).

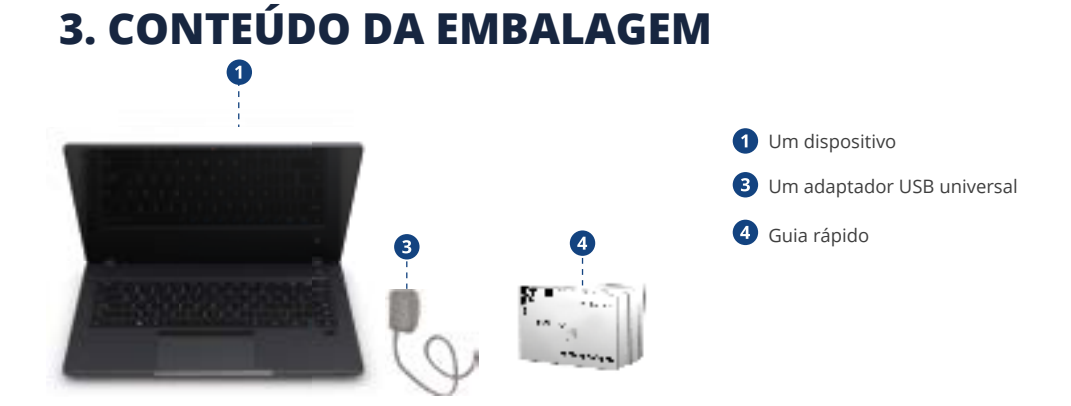

*37*

# **4. VISÃO GERAL DO EQUIPAMENTO**

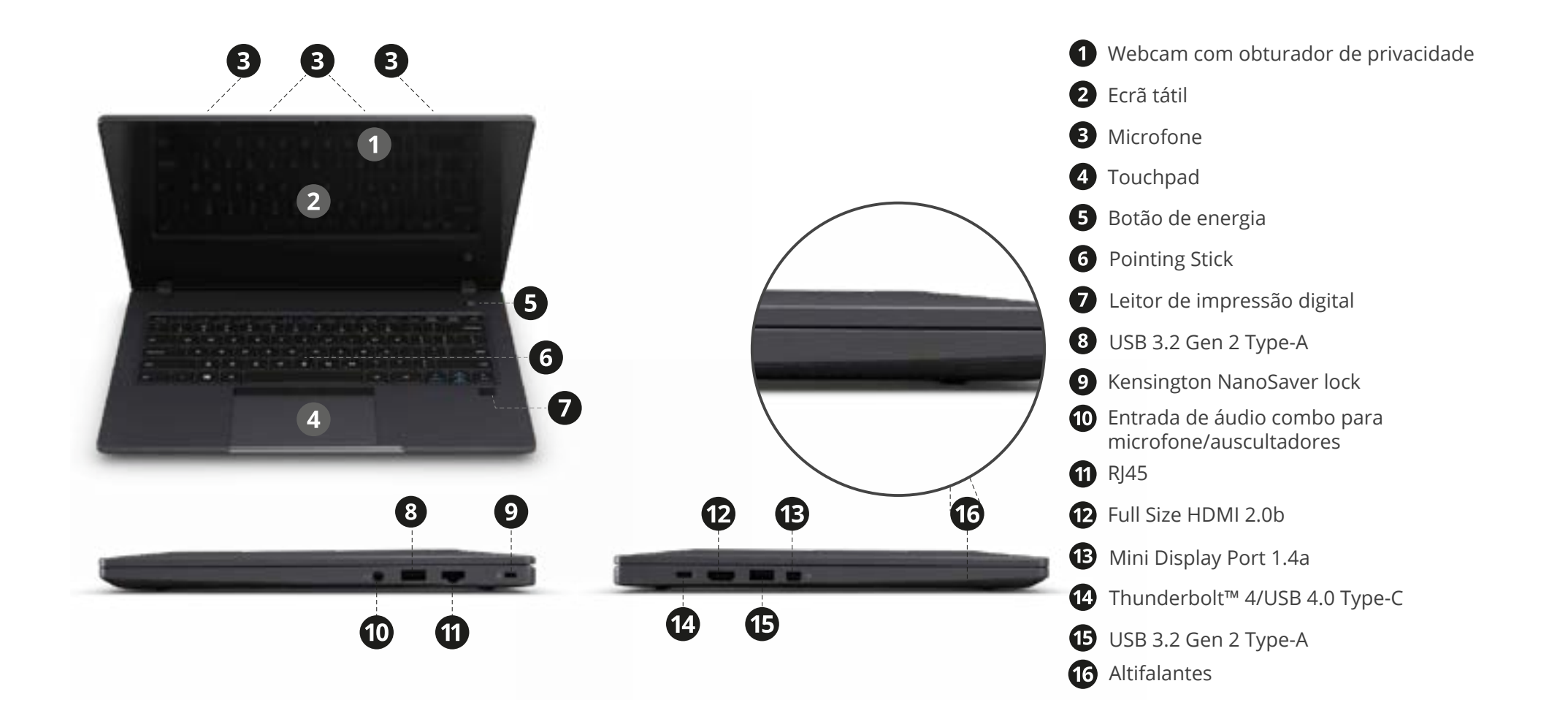

# *4.1 Teclas de função*

Pressione uma das seguintes teclas para executar a função desejada.

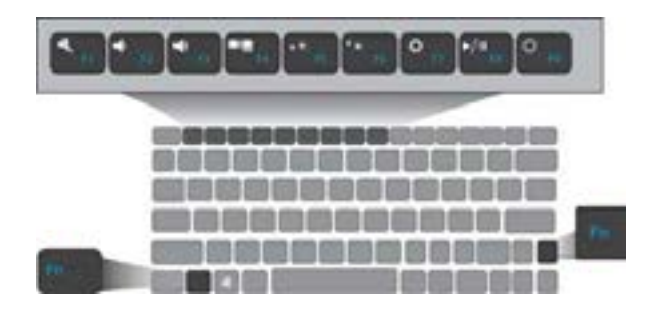

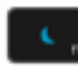

Ativar/desativar o modo de suspensão

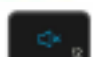

Silenciar/ativar volume Diminuir o brilho do ecrã

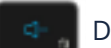

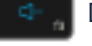

Diminuir volume Aumentar o brilho do ecrã

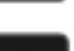

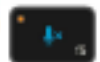

Silenciar/ativar microfone  $\overline{A}$  Ativar/desativar modo

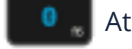

Ativar/desativar Bluetooth

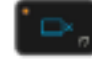

**Nota:** 

desejada.

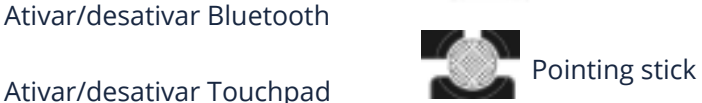

Se o seu software usa algumas das teclas de função para executar funções dedicadas, pode executar a função pressionando "Fn" mais a tecla de função

Aumentar volume Alterna a saída do ecrã entre o seu ecrã, monitor externo (se conectado) e ambos

Ajustar o brilho do teclado

retroiluminado

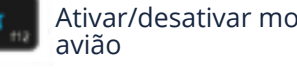

# *5.2 Desligue o seu dispositivo*

**Para desligar o dispositivo:**

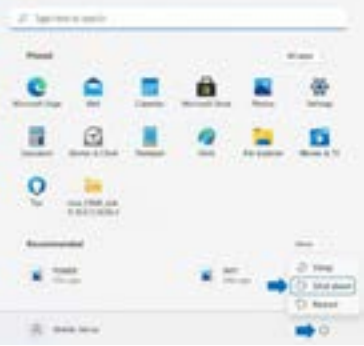

Guarde todos os seus dados antes de desligar o dispositivo. Para desligar o sistema, siga as etapas abaixo:

**1.** Clique no ícone <Windows> na parte inferior central do ambiente de trabalho. Ou pressione a tecla Windows no teclado;

**2.** No <menu Iniciar>, clique na opção <Energia>;

**3.** Selecione <Desligar> no menu de opções de energia.

Se o seu dispositivo não desligar, tente manter pressionado o botão ligar/ desligar por pelo menos quatro segundos. Isso forçará o dispositivo a desligar-se automaticamente.

*39*

# **5. LIGUE / DESLIGUE O SEU EQUIPAMENTO**

## *5.1 Ligue pela primeira vez*

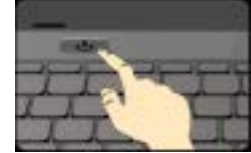

**Para ligar o dispositivo: 1.** Se esta for a primeira vez que liga o dispositivo, conecte o carregador e deixe a bateria carregar totalmente.

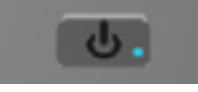

**2.** Pressione o botão ligar/desligar (normalmente 1 a 2 segundos) até ver o ecrã ligar e o LED de energia ficar a azul sólido.

# *5.3 Modo de Suspensão*

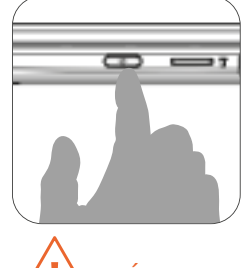

Enquanto estiver longe do seu dispositivo, é recomendável colocá-lo no modo de suspensão. Para colocar o seu equipamento em modo de suspensão, siga o seguinte: • Feche o painel de exibição;

- Pressione o botão ligar / desligar brevemente uma vez;
- Abra o menu Iniciar e clique em Energia e depois em Suspensão.

*É recomendável colocar o computador em suspensão antes de o mover.* 

# *5.4 Modo Ativo*

Para reativar o dispositivo, basta pressionar o botão liga / desliga brevemente uma vez.

# **6. CARREGAR O EQUIPAMENTO**

**1.** Insira o terminal USB-C do carregador à porta USB-C do lado esquerdo do dispositivo.

**2.** Conecte o adaptador a uma tomada de parede.

**3.** Verá o indicador da bateria começar a piscar em azul, se a bateria não estiver totalmente carregada.

**4.** Quando a bateria estiver totalmente carregada, o indicador da bateria permanecerá azul sólido.

Enquanto o sistema está desligado, leva cerca de 1 hora para carregar a 80%. Após uma carga completa, a duração da bateria atinge 6 a 7 horas.

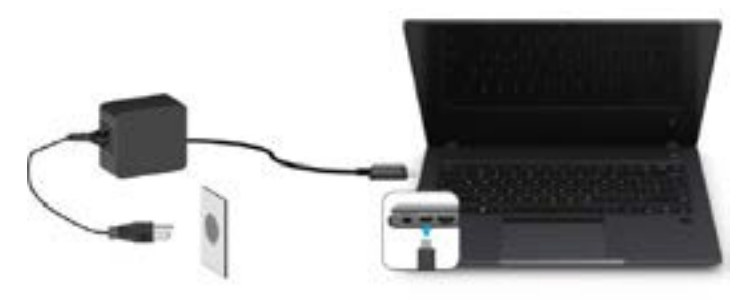

#### **Nota:**

- Nunca use um carregador danificado, cabos de alimentação danificados ou tomadas elétricas soltas. As conexões não seguras podem causar choque elétrico ou incêndio.
- Use apenas o adaptador de energia que vem com o dispositivo. Usar um adaptador de energia diferente pode danificar o seu dispositivo.
- Conectar o carregador incorretamente pode causar sérios danos ao dispositivo. Não use o carregador em outros dispositivos, como tablets ou telemóveis, pois pode causar danos.

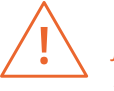

*Use apenas o adaptador de energia fornecido. Desconecte o dispositivo da fonte de alimentação quando estiver totalmente carregado. Estes dispositivos não foram concebidos para serem deixados conectados à fonte de alimentação por longos períodos de tempo. Não use o carregador em outros dispositivos.*

# *6.1 Status de carga da bateria*

#### **Indicador de bateria**

Quando a notificação de bateria fraca do Windows aparecer, carregue o dispositivo;

- Quando a bateria está a carregar, o indicador acende a vermelho;
- Quando a bateria estiver totalmente carregada, o indicador ficará totalmente azul.

#### **Barra de tarefas**

Para verificar o status da bateria, no ambiente de trabalho, mova o cursor sobre o ícone da bateria na barra de tarefas. Uma caixa pop-up aparece e mostra o status da bateria restante.

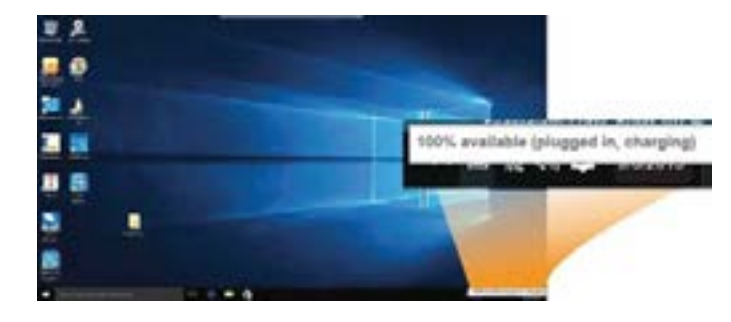

Os seguintes ícones representam o status da bateria de nossos dispositivos:

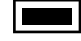

A bateria está completamente carregada.

- 
- A bateria começa a esgotar-se.

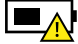

A bateria vai esgotar-se por completo e é necessário carregá-la.

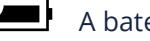

A bateria está a carregar.

## *6.2 Economizar bateria*

Os nossos dispositivos oferecem opções que ajudam a economizar energia da bateria.

Uma bateria é um consumível. Assim, quando usado por um longo período, a sua capacidade é encurtada. Se a bateria do seu dispositivo reduzir para menos de metade do tempo inicial, recomendamos a compra de uma nova bateria. A exposição a temperaturas fora da faixa de temperatura de operação (5ºC a 35ºC) causará a degradação da bateria.

Quando não usar a bateria por um longo período, deverá armazená-la após o carregamento (recomendamos carregá-la pelo menos até 30% ou 40% da sua capacidade). Isso estenderá a vida útil da bateria. As nossas baterias são projetadas para manter 80% da sua capacidade inicial após 300 a 500 ciclos.

Ao personalizar algumas opções, pode usar o dispositivo durante longos períodos de tempo entre as cargas:

- Feche aplicações desnecessárias;
- Desative o Bluetooth se não for necessário;
- Desative a opção WiFi se não estiver a usar a internet;
- Desative a sincronização automática de aplicações;
- Diminua o tempo da luz de fundo;
- Diminua o brilho do ecrã.

# **7. AÇÕES DE TOQUE**

# *7.1 Operações básicas do touchpad*

#### **AÇÃO DE UM DEDO**

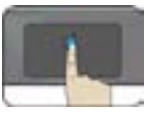

Toque uma vez na superfície do touchpad ou pressione uma vez no canto esquerdo inferior do touchpad para obter o mesmo efeito como se clicasse com o botão esquerdo do rato.

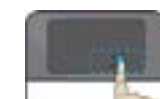

Pressione uma vez no canto inferior direito do touchpad para obter o mesmo efeito como se clicasse com o botão direito do rato.

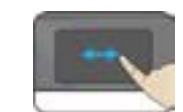

Pressione e continue a tocar no canto esquerdo e mova (arraste) o seu dedo pela superfície do touchpad para arrastar um item no ambiente de trabalho.

#### **AÇÃO DE DOIS DEDOS**

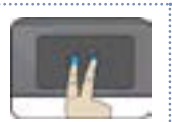

Toque uma vez na superfície do *touchpad* para obter o mesmo efeito como se clicasse com o botão direito do rato.

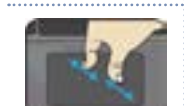

Mova dois dedos juntos ou separados enquanto toca no ecrã. Isso serve para aumentar e diminuir o zoom em aplicações visuais, como fotos e mapas.

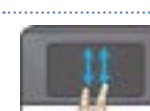

Arraste dois dedos verticalmente no *touchpad* para mover verticalmente.

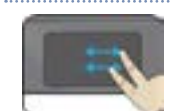

Arraste dois dedos horizontalmente no *touchpad* para mover horizontalmente.

#### **AÇÃO DE TRÉS DEDOS**

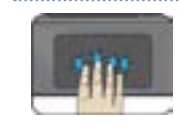

Clique com três dedos para abrir a aplicação Cortana.

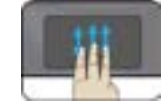

Pressione e arraste para cima com três dedos para trazer as janelas ativas existentes para fora do ambiente de trabalho.

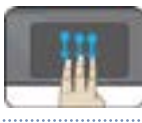

Pressione e arraste para baixo com três dedos para ocultar todas as janelas ativas existentes e exibir o ambiente de trabalho.

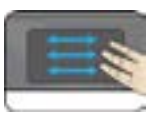

Pressione e arraste para a esquerda ou direita com três dedos para alternar entre as janelas ativas existentes.

#### **AÇÃO DE QUATRO DEDOS**

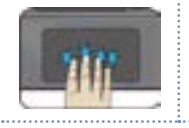

Clique com quatro dedos para abrir o Action Center.

## *7.2 Login com impressão digital*

Se o seu sistema vem com o recurso de login por impressão digital, pode seguir as seguintes etapas para ativar esse recurso:

- **1.** Abra a página Configurações e selecione Contas;
- **2.** Na página Contas, selecione "Opções de login";

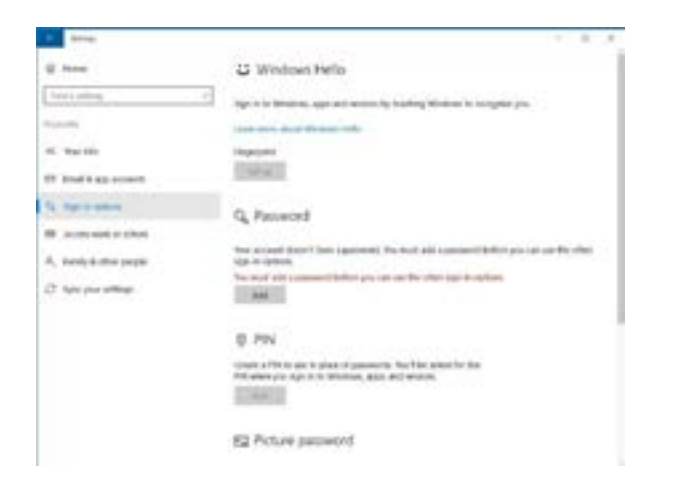

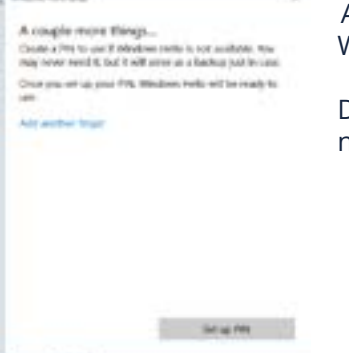

**Realize Address** 

#### Aqui, pode ser solicitado que defina seu pin caso o Windows Hello fique indisponível por algum motivo.

Depois de seguir as instruções, poderá fazer o login no seu dispositivo com a impressão digital.

**Nota:**

Antes de definir a opção de login por impressão digital, é necessário definir a sua password primeiro, caso ainda não tenha definido uma.

- **3.** No campo Impressão digital, clique em "Configuração". Isso ativará um recurso chamado Windows Hello;
- **4.** Clique em "Começar" e o sistema solicitará que passe o dedo com a caixa pop-up conforme mostrado abaixo (o sistema solicitará que repita esse processo várias vezes)

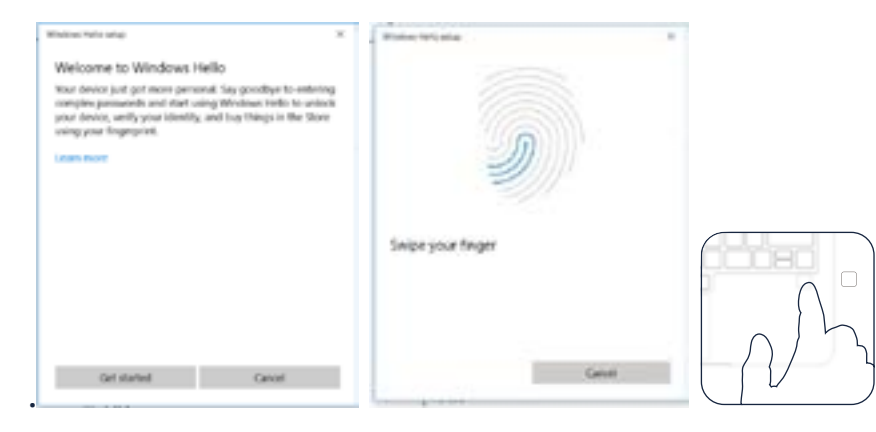

# **8. INTERFACE DO WINDOWS**

## *8.1 Ambiente de trabalho*

Ambientes de trabalho múltiplos são ótimos para manter organizados projetos em curso ou para alternar rapidamente entre ambientes de trabalho antes de uma reunião.

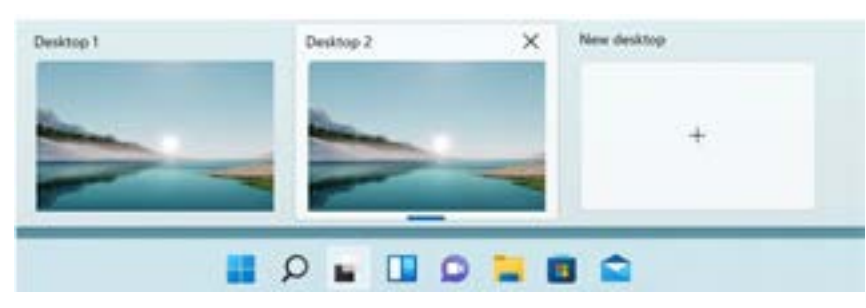

Para criar vários ambientes de trabalho, siga os seguintes passos:

- **1.** Na barra de tarefas, selecione Visualização de tarefas > Nova área de trabalho;
- **2.** Abra as aplicações que quer usar no ambiente de trabalho;
- **3.** Para alternar entre ambientes de trabalho, selecione a Visualização de tarefas novamente.

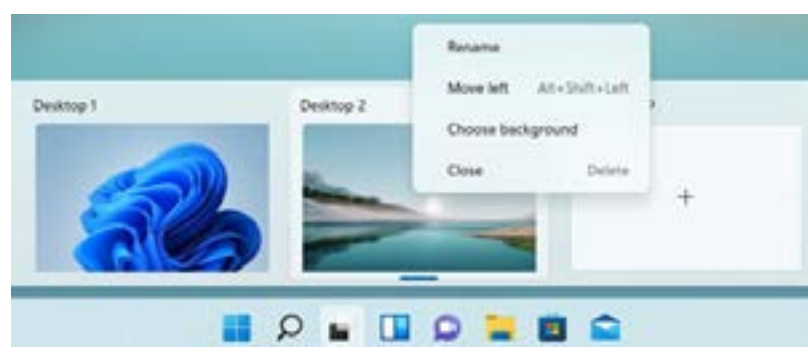

Também pode escolher fundos diferentes para cada ambiente de trabalho.

Para alterar um fundo:

- **1.** Clique com o botão direito no ambiente de trabalho que deseja alterar;
- **2.** Selecione Escolher fundo;
- **3.** Selecione uma cor sólida, imagem ou apresentação de slides.

# *8.2 Barra de tarefas*

Use a barra de tarefas para mais do que apenas ver as aplicações e verificar a hora. É possível personalizá-la de várias maneiras - alterar a cor, fixar as aplicações favoritas e mover ou reorganizar os botões da barra de tarefas. Também pode verificar o estado da bateria e minimizar todos os programas abertos momentaneamente para poder olhar para o ambiente de trabalho.

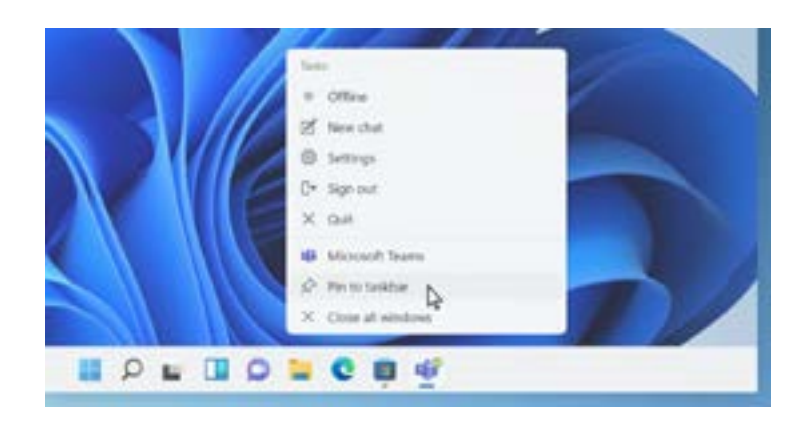

**Menu Iniciar**

Para abrir o menu Iniciar, pode clicar no ícone do Windows (também conhecido como botão Iniciar) localizado na extremidade esquerda da barra de tarefas ou pressionar uma vez a tecla Windows do teclado. Depois de aberta, uma lista de recursos estará disponível.

#### **Caixa de pesquisa - Cortana**

A Cortana está disponível no Windows 11 como uma aplicação. Para aceder ou abrir a Cortana, clique no botão Iniciar para abrir a caixa de pesquisa. Na caixa de pesquisa, escreva 'Cortana'.

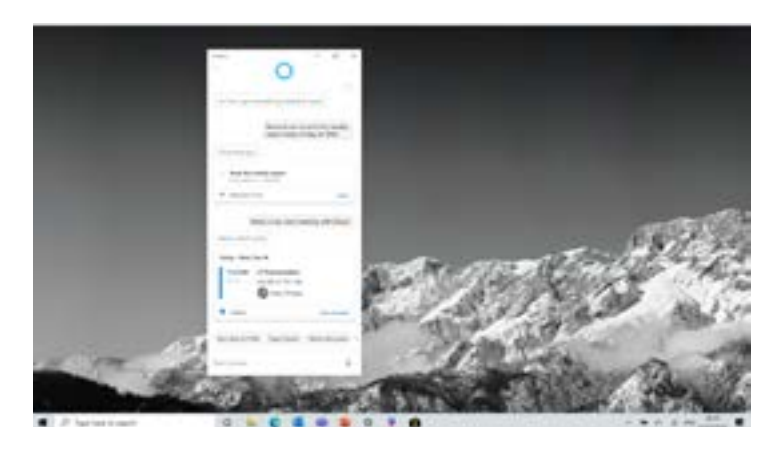

Depois de definir as configurações da Cortana, o Windows mostrará um ícone de microfone no tabuleiro do sistema a indicar que uma aplicação assistente está a ouvir.

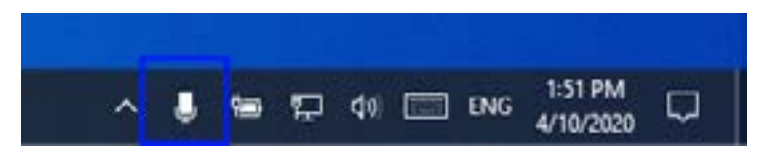

#### **Área de atalhos de APPs**

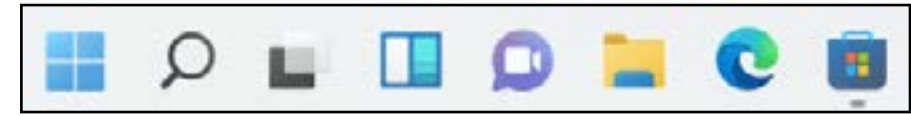

Esta área permite colocar os atalhos das aplicações usadas com mais frequência.

#### **Área de notificações**

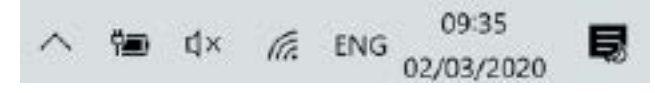

A parte direita da barra de tarefas contém vários ícones que mostram o estado do seu dispositivo, conforme mostrado na imagem.

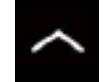

Clique aqui para mostrar mais ícones de status ocultos.

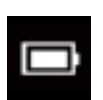

Mostra o status atual da bateria.

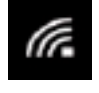

Mostra o status da conexão de rede sem fios.

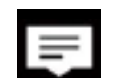

Clique aqui para ver as notificações do sistema e vários atalhos.

# **9. OPÇÕES DE CONFIGURAÇÃO E CONECTIVIDADE**

# *9.1 Configurações de ecrã*

Para aceder ao ecrã de configurações, siga as etapas abaixo:

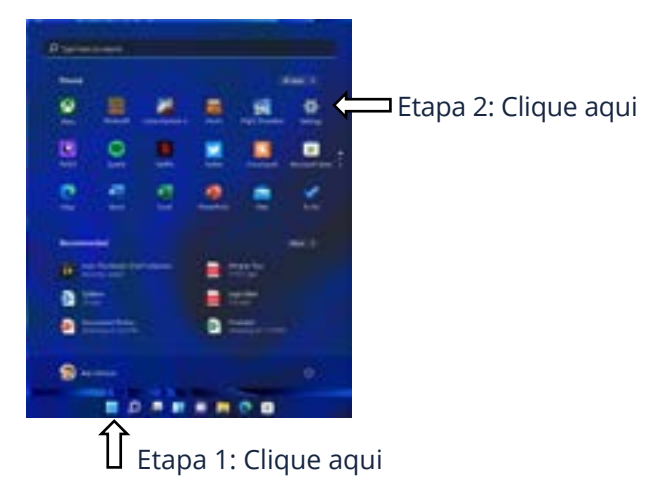

**1.** Clique no ícone do Windows no centro do ambiente de trabalho. Ou pressione *9.3 Configuração da conta Microsoft*

a tecla Windows no Teclado;

**2.** Clique no ícone de configurações.

Isso abrirá o ecrã Configurações, conforme mostrado abaixo:

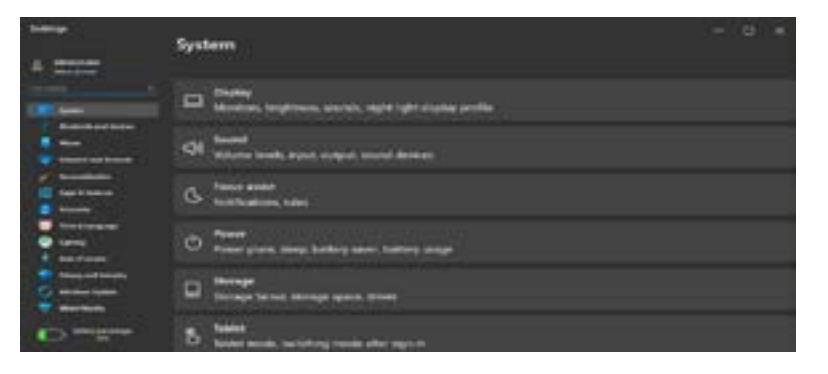

As próximas secções vão guiá-lo pela configuração básica do sistema Windows.

#### *9.2 Ativar o Windows*

Para usar todos os recursos do seu dispositivo Windows, pode ser necessário ativar o sistema Windows. Siga as etapas a seguir para registar e ativar o seu Windows.

**1.** Abra o menu Iniciar e clique em <Configurações>;

- **2.** Clique em <Sistema>;
- **3.** Selecione <Ativação>;
- **4.** Siga as instruções para ativar o seu Windows.

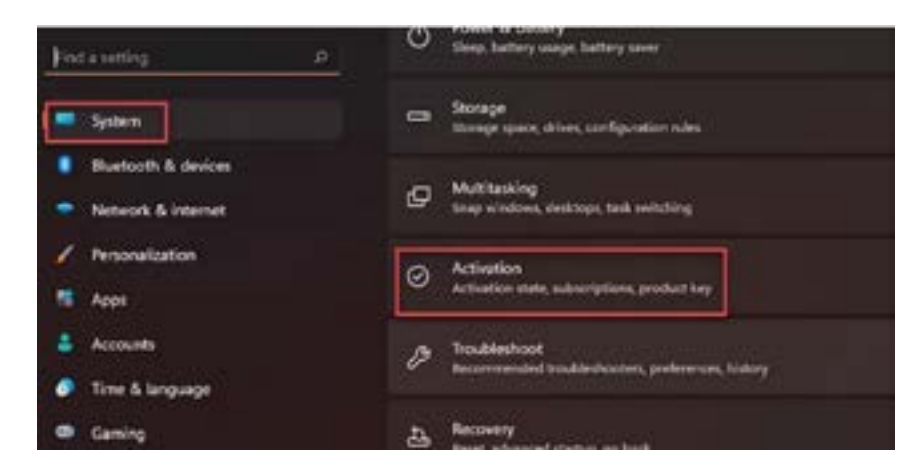

Para compartilhar arquivos ou configurações com outros dispositivos que executam o Windows 11, é necessário configurar uma conta Microsoft. Além disso, se desejar descarregar ou comprar aplicações da Microsoft Store, esta conta da Microsoft é necessária.

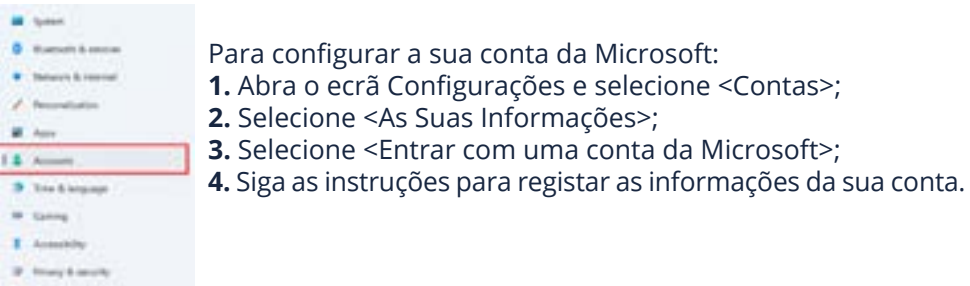

**M** Apps

& Accounts 3 Time & Istepsige

**B** Carring

T Acceptable

**W.** Privacy & security

Windows United

#### *9.4 Substituir o ambiente de trabalho pelo ecrã de Início*

Se estiver mais familiarizado com a interface semelhante ao ecrã de Início apresentada na série Windows 8, pode configurar o seu dispositivo para mostrar o ecrã de Início em vez do Ambiente de Trabalho sempre que o ligar. Para o fazer, execute as seguintes etapas:

- **O** Business & Andrew **Natural & Internal** / Paninstrator Início>.
	- **1.** Abra o ecrã Configurações;
	- **2.** Selecione <Personalização>;

**3.** No ecrã Personalização, ative a opção <Usar ecrã de

Após essas etapas, verá o ecrã de Início sempre que ligar o dispositivo.

## *9.5 Afixar e desafixar uma app*

#### **Fixar uma app no menu de Início ou na barra de tarefas**

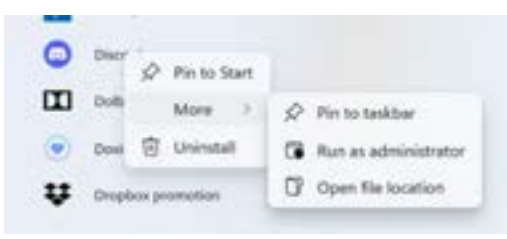

**1.** Abra o menu de Início;

**2.** Clique com o botão direito do rato na app que deseja que apareça no menu de Início ou na barra de tarefas e um menu de opções aparecerá; **3.** Clique em <Fixar no início> ou

<Fixar na barra de tarefas> para adicionar a app ao menu de Início ou barra de tarefas.

#### **Remover uma app**

**1.** Clique com o botão direito na app que deseja remover do menu de Início ou da barra de tarefas;

**2.** Clique para removê-la do menu de Início ou da barra de tarefas.

## *9.6 Conexão sem fios*

#### **Habilitar a conexão sem fios:**

**1.** Abra o menu Configurações e selecione <Rede e Internet>;

**2.** Selecione e defina a função como ON, conforme mostrado abaixo;

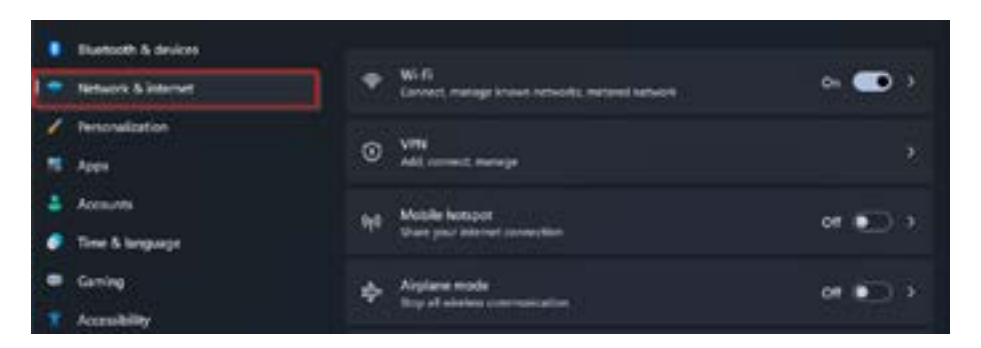

- **3.** Clique na opção "Mostrar redes disponíveis", e uma lista de redes aparecerá no lado direito do ecrã;
- **4.** Clique no nome da rede desejada na lista e, em seguida, clique em Conectar. Siga as instruções no ecrã para estabelecer a conexão.

#### **Nota:**

Algumas redes requerem uma chave de segurança de rede ou palavra-chave para conexão. Se necessário, peça ao administrador da rede ou ao provedor de serviços de Internet (ISP) as informações necessárias.

#### *9.7 Conectar um Disco Externo*

#### **Connectar porta USB**

Depois de conectar um dispositivo USB a uma porta USB, o Windows carrega automaticamente um driver para esse dispositivo. Depois de o driver ser carregado uma vez, pode desconectar e conectar o mesmo dispositivo sem realizar nenhuma etapa adicional.

#### **Nota:**

Se o Windows exigir que instale o driver antes de conectar, verifique a documentação fornecida pelo fabricante do dispositivo antes de conectar o dispositivo.

Para desconectar um dispositivo de armazenamento USB, certifique-se de clicar no ícone Remover hardware com segurança na área de notificação da barra de tarefas. Certifique-se também de que toda a transferência de dados foi concluída. Finalmente, uma notificação será exibida, permitindo que remova o dispositivo.

#### **Nota:**

Se o seu dispositivo USB usa um cabo de alimentação, conecte o dispositivo a uma fonte de alimentação antes de conectá-lo.

#### **Conectar a HDMI ou Mini Display Port**

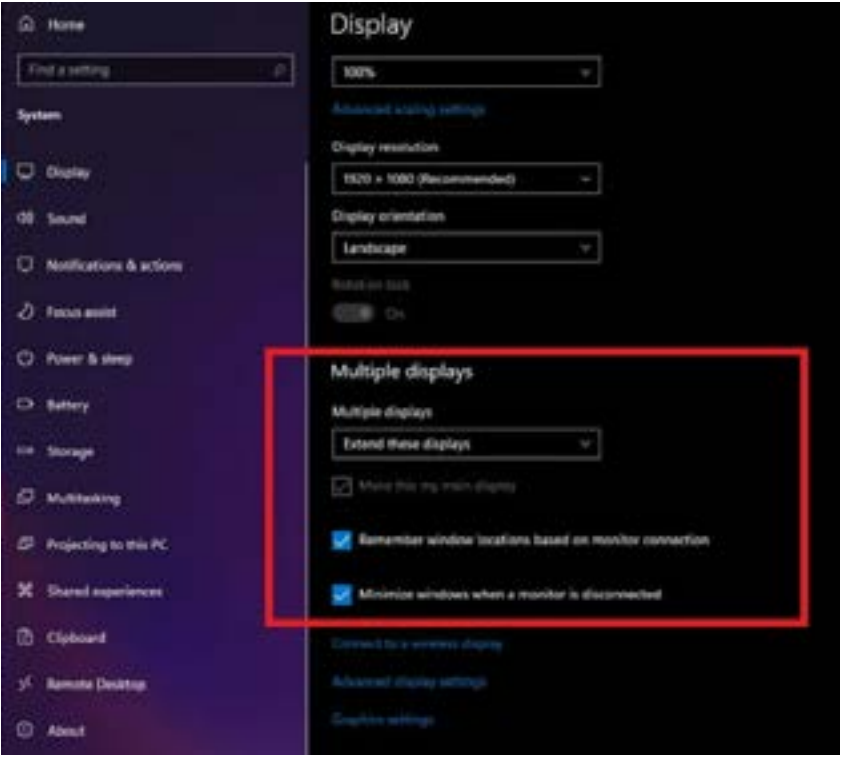

- **1.** Localize a porta HDMI no seu dispositivo;
- **2.** Conecte uma extremidade do cabo à porta e a outra extremidade à porta no dispositivo externo;
- **3.** Ligue o dispositivo externo;
- **4.** Ao conectar uma TV, pode ser necessário configurá-la para o modo de dispositivo externo;
- **5.** Abra o ecrã Configurações, selecione <Sistema> e, em seguida, <Ecrã>;
- **6.** Se o seu monitor externo for detetado, verá a página de configuração semelhante à mostrada abaixo;
- **7.** Clique em <Ecrãs múltiplos> para abrir a lista suspensa;
- **8.** Na lista, selecione o modo de ecrã desejado;
- **9.** Clique em <Aplicar> e confirme a sua configuração.

# **10. AJUDA E SOLUÇÃO DE PROBLEMAS**

## *10.1 Solução de problemas*

Esta seção descreve alguns problemas comuns e soluções sugeridas, bem como maneiras de recuperar o seu equipamento após um acidente.

Esteja ciente de que os problemas e soluções descritos aqui têm o objetivo apenas de servir de guia. Não são técnicas definitivas de resolução de problemas. Para determinados problemas pode precisar da ajuda do seu revendedor ou provedor de serviços.

Ao observar um problema, pare a tarefa imediatamente, pois outras ações podem resultar em perda ou dano de dados. Anote o que o sistema está a fazer e quais as ações que executou antes de o problema ocorrer. Forneça informações detalhadas ao seu provedor de serviços para uma resolução mais rápida do problema.

Para a maioria dos problemas, siga estas etapas:

- Reinicie o seu dispositivo;
- Verifique a sua conexão Wi-Fi;
- Redefina a sua conexão Wi-Fi;
- Conecte o seu dispositivo a uma tomada para carregá-lo por pelo menos uma hora.

#### *10.2 Problemas de exibição e ecrã*

#### **Quando ligo o dispositivo, nada aparece no ecrã.**

Se o ecrã estiver em branco, certifique-se de que:

- O adaptador CA está conectado ao dispositivo e o cabo de alimentação está conectado a uma tomada elétrica em funcionamento;
- O dispositivo está ligado (pressione o botão ligar / desligar novamente para confirmação por 6 segundos para forçar o encerramento e a ligação do dispositivo).

Se esses itens estiverem configurados corretamente e o ecrã permanecer em branco, o dispositivo precisa de manutenção.

#### **O ecrã fica vazio enquanto o dispositivo está ligado.**

Se o ecrã ficar vazio enquanto o dispositivo estiver em funcionamento, significa que está no modo de espera. Para ligá-lo novamente, pressione o botão ligar / desligar ou pressione o botão do Windows.

#### **O ecrã está ilegível ou distorcido.**

Certifique-se de que:

- A resolução do ecrã e a qualidade da cor estão definidas corretamente;
- O tipo de monitor está correto.

#### **Os caracteres incorretos aparecem no ecrã.**

O sistema operativo e os programas estão instalados corretamente? Se estiverem instalados e configurados corretamente, envie o dispositivo para manutenção.

#### **O ecrã está vazio.**

Se o adaptador CA estiver conectado ou se a bateria estiver a ser usada e o indicador de status da bateria estiver aceso, pressione F10 para aumentar a luminosidade do ecrã.

Pressione o botão ligar / desligar para sair do modo de espera.

Se o problema persistir, verifique se a resolução do ecrã e a cor estão definidas corretamente ou se o tipo de monitor está correto.

## *10.3 Problemas de hibernação*

#### **A mensagem de erro crítico de bateria fraca é exibida e o dispositivo é desligado.**

Se a bateria estiver a ficar fraca, conecte o adaptador CA ao dispositivo.

#### **O dispositivo entra no modo de hibernação imediatamente após iniciar.**

Certifique-se de que a bateria está carregada. A temperatura também pode estar muito alta. Mova-o para um ambiente mais fresco e tente ligar o dispositivo.

#### **O dispositivo não retoma do modo de suspensão e não funciona.**

Conecte o adaptador AC e pressione o botão ligar / desligar. Se o seu dispositivo estiver desligado, conecte o adaptador primeiro e pressione o botão ligar / desligar para retomar a operação.

#### *10.4 Problemas de som*

#### **Nenhum som pode se ouve no altifalante, mesmo quando o volume está alto.**

Certifique-se de que:

- A função *Mute* está desligada;
- O conector de áudio combinado não está a ser usado;
- Os altifalantes estão selecionados como dispositivo de reprodução.

## *10.5 Outros problemas*

#### **O dispositivo não responde.**

Para ligar o dispositivo, mantenha o botão ligar / desligar pressionado por 6 segundos ou mais. Se o dispositivo ainda não responder, remova o adaptador CA. O seu dispositivo pode bloquear ao entrar no modo de hibernação durante uma operação de comunicação. Desative o temporizador de suspensão quando estiver a trabalhar em rede.

#### **O dispositivo externo conectado não funciona.**

Não conecte ou desconecte cabos de dispositivos externos que não sejam USB enquanto o dispositivo estiver ligado. Caso contrário, pode danificar o seu dispositivo.

Ao usar um dispositivo externo de alto consumo de energia, como uma unidade de disco ótico USB externa, use um adaptador de energia para o dispositivo externo. Caso contrário, o dispositivo pode não ser reconhecido ou o sistema pode desligar.

# **11. AVISOS REGULATÓRIOS DA AGÊNCIA**

*11.1 Informações de certificação da taxa de absorção específica (SAR)*

#### **ESTE DISPOSITIVO CUMPRE AS DIRETRIZES INTERNACIONAIS PARA EXPOSIÇÃO A ONDAS DE RÁDIO**

O seu equipamento é um transmissor e recetor de rádio. Foi projetado para não exceder os limites de exposição a ondas de rádio (campos eletromagnéticos de radiofrequência) recomendados pelas diretrizes internacionais.

As diretrizes foram desenvolvidas por uma organização científica independente (ICNIRP) e incluem uma margem de segurança substancial projetada para garantir a segurança de todas as pessoas, independentemente da idade e do estado de saúde.

As diretrizes de exposição a ondas de rádio usam uma unidade de medida conhecida como Taxa de Absorção Específica, ou SAR. O limite SAR definido pela FCC é 1,6 W / kg. Os testes de SAR são conduzidos usando posições de operação padrão com o dispositivo transmitindo o seu nível de potência certificado mais alto em todas as bandas de frequência testadas.

Durante o uso, os valores reais de SAR para este dispositivo estão geralmente bem abaixo dos valores declarados acima.

Isso ocorre porque, para fins de eficiência do sistema e para minimizar a interferência na rede, a potência operacional do seu dispositivo diminui automaticamente quando a potência total não é necessária para a chamada. Quanto menor for a potência de saída do dispositivo, menor será o seu valor SAR. Organizações como a Organização Mundial de Saúde e a *Food and Drug* Administration dos EUA sugeriram que, se as pessoas estiverem preocupadas e quiserem reduzir a sua exposição, podem usar um acessório de mãos livres para manter o dispositivo sem fios longe da cabeça e do corpo durante o uso, ou reduzir o tempo gasto com o dispositivo.

## *11.2 Eliminação de equipamentos privados por utilizadores na União Europeia*

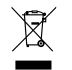

Este símbolo no produto ou na embalagem indica que este produto não deve ser deitado fora junto com o lixo doméstico.

É da sua responsabilidade deitar fora o seu equipamento usado num ponto de recolha para reciclagem de equipamentos elétricos e eletrónicos. A recolha separada e a reciclagem de equipamentos usados ajudam a conservar os recursos naturais e garantir que o equipamento seja reciclado de forma adequada para proteger a saúde humana e o ambiente.

Para obter mais informações sobre locais onde possa entregar os equipamentos rejeitados para fins de reciclagem, aceda a https://eureciclo.pt/en/pontos-derecolha/.

#### *Tell us what you think!*

Your opinion is important to us! The survey should take around 3 minutes to complete. Your answers are confidential and your identity is protected under jp.group's privacy policy.

#### *¡Díganos qué piensa!*

¡Su opinión es importante para nosotros! La encuesta debe tomar alrededor de 3 minutos para completar. Sus respuestas son confidenciales y su identidad está protegida por la política de privacidad de jp.group.

#### *Dê-nos a sua opinião!*

A sua experiência é importante para nós! O preenchimento deve demorar cerca de 3 minutos. As suas respostas são confidenciais e a sua identidade é protegida sob a política de privacidade do jp.group.

**http://feedback.jp.education**

jp.ik

**www.jpik.com**

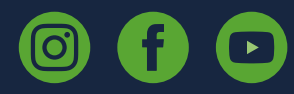

© jp.ik 2023 nspiring knowledge